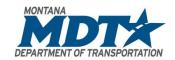

# MONTANA DEPARTMENT OF TRANSPORTATION

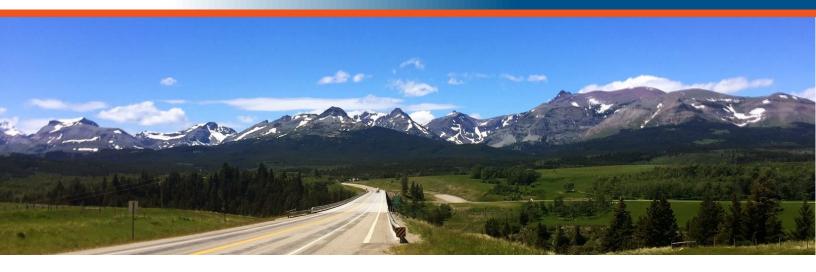

# 204 – C3D for Surveyors User Guide

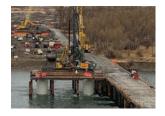

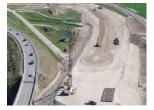

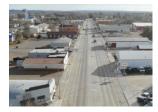

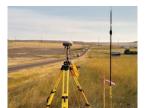

#### Prepared by:

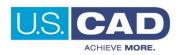

Version 1.0 Revision Date: 04/12/2022

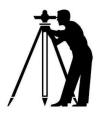

# **Course Description**

This course equips surveyors and survey technicians with the knowledge required to use Civil 3D efficiently in their daily workflows. Building on the fundamentals shown in the 201, 202, and 203 courses, Civil 3D for Surveyors delivers the skills to gather, produce and share survey data effectively and exposes the surveyor and survey technician to the automation of Field to Finish workflows as well as many other advance survey tools and features within Civil 3D. At the conclusion of this course, the surveyor and survey technician will possess the expertise to proficiently produce survey data more adequately and precisely.

# **Course Length**

8 hours

### **User Guide Notification Icons**

This User Guide contains icons to help alert and assist the user with specific tasks and content. Each icon is identified and described in the table below.

| ICON    | DESCRIPTION                                                                                                    |
|---------|----------------------------------------------------------------------------------------------------|
|         | The <b>EXERCISE</b> icon identifies tasks where users are guided through a hands-on review of the instructional topic using the software.                                                                                                    |
|         | The <b>TIP</b> icon identifies software best practices and useful tips.                                                                                                    |
|         | <ul> <li>The NOTE icon is used for identifying general information such as:</li> <li>To provide additional information that is not considered to be a warning or critical.</li> <li>To provide additional/alternative steps to workflow.</li> <li>To provide reminders of important information previously covered that may affect specific tasks throughout the workflow process.</li> </ul> |
| CAUTION | The <b>CAUTION</b> icon is used to help identify and warn users of information and or workflow steps that should be followed or executed correctly.                                                                                                    |

User Guide Course Objectives

# **Course Objectives**

- 1. Automate the Survey workflow
- 2. Navigating Toolspace
- 3. How to properly manage COGO Points
- 4. Leveraging points and connective codes to automate the workflow
- 5. Importing Extended Survey Attributes
- 6. How to setup and share Survey Database settings
  - Utilizing the Survey Database for Field-to-Finish workflow
- 7. Produce manageable surface data
- 8. Become more efficient with Civil 3D surfaces
- 9. How to manage point cloud data
- 10. Using the Traverse Editor and Traverse Adjustment
- 11. Connecting to Georeferenced Imagery
- 12. Create reports for survey data
- 13. Migrating legacy project data to Autodesk

## **Topics Covered**

- 1. Survey Processing in Civil 3D Field to Finish
- 2. Survey Interface
- 3. COGO Points
- 4. Points and connective codes
- 5. Survey Point Attributes
- 6. Survey Database
- 7. Surfaces
- 8. Reducing surface size
- 9. Point clouds
- 10. Traversing
- 11. Georeferenced Imagery
- 12. Survey Reports
- 13. Migrating legacy project data to Autodesk

# **Pre-requisites**

• 101 – AutoCAD Fundamentals for Bentley Users

# **Table of Contents**

| Course Description                                                                          | 2        |
|---------------------------------------------------------------------------------------------|----------|
| Course Length                                                                               | 2        |
| User Guide Notification Icons                                                               | 2        |
| Course Objectives                                                                           | 3        |
| Topics Covered                                                                              | 3        |
| Pre-requisites                                                                              | 3        |
| Survey Processing in Civil 3D                                                               | 7        |
| Field to Finish                                                                             | 7        |
| Drawing Template                                                                            | 7        |
| Drawing Creation                                                                            | 7        |
| Create a New Drawing                                                                        | 7        |
| External Reference                                                                          | 8        |
| Attach External Reference Drawing                                                           | 8        |
| Survey Interface - Toolspace                                                                | 10       |
| Toolspace – Prospector Tab                                                                  | 11       |
| Toolspace – Survey Tab                                                                      |          |
| Survey User Settings                                                                        | 12       |
| Survey User Settings Properties                                                             | 12       |
| Miscellaneous Defaults                                                                      | 13<br>13 |
| Linework Processing Defaults – Line Work Code SetsFigure Defaults – Figure Prefix Databases | 14<br>15 |
| Import Defaults<br>Export Defaults<br>Network, Setup, and Figure Preview Defaults           | 15<br>16 |
| Exporting Survey User Settings Importing Survey User Settings                               |          |
| Drawing Templates                                                                           | 18       |
| Review MDT Survey Start Template                                                            |          |
| Coordinate Systems Point Styles Label Styles                                                | 19       |
| User-Defined Property Classifications                                                       | 23       |

| Description Key Set                                | 25 |
|----------------------------------------------------|----|
| Points and Point Groups                            | 27 |
| Survey Points                                      |    |
| COGO Points                                        |    |
|                                                    |    |
| Point Creation Tools                               |    |
| Create Points Toolbar                              |    |
| Import Point Data from File                        | 30 |
| Import Point Data from File                        | 30 |
| Point Groups                                       | 32 |
| Point Management using Point Groups                | 32 |
| Updating Point GroupsPoint Group Overrides         |    |
| •                                                  |    |
| Editing Points                                     |    |
| Editing Points                                     | 37 |
| Export Point Data to File                          | 38 |
| Export Points to File                              | 38 |
| Survey Data Base                                   | 39 |
| Survey Database Defaults                           |    |
| Setting the Working FolderSurvey Database Creation |    |
| ·                                                  |    |
| Survey Figures from Object                         |    |
| Create Survey Figure from Object                   | 44 |
| List Survey Figure Inverse Information             | 47 |
| List Survey Figure Inverse Information             | 47 |
| Survey Point Attributes                            | 48 |
| Importing Extended Point Attributes                | 48 |
| Georeferenced Imagery                              | 49 |
| Connect to Georeferenced Imagery                   |    |
| • ,                                                |    |
| Online Map Service                                 |    |
| Connect to Online MapsOnline Map Image Properties  |    |
| Surfaces                                           | 53 |
|                                                    |    |
| Surface Creation                                   |    |
| Surface Creation                                   |    |
| Surface Definition                                 | 54 |

| Adding Surface Definition – Inserted Survey Points   |            |
|------------------------------------------------------|------------|
| Adding Surface Definition – Drawing Objects from DXF |            |
| Surface Refinement and Editing – Part 1              | 59         |
| Surface Editing Tools                                |            |
| Surface Breaklines                                   |            |
| Adding Breaklines – Survey Figures                   |            |
| Resolve Crossing Surface Breaklines                  |            |
| Method 1 – Surface Properties                        |            |
| Method 2 – Breakline Tool                            |            |
| Surface Refinement and Editing – Part 2              | 70         |
| Deleting Surface Dependent Objects                   |            |
| Deleting TIN Surface Lines                           |            |
| Adding Surface Boundaries                            | 74         |
| Reducing Surface Size                                | 76         |
| Point Clouds                                         | 78         |
| Attach Point Cloud                                   | 78         |
| Point Cloud Display Settings in Civil 3D             | 80         |
| Point Cloud Display                                  |            |
| Surface Creation from Point Cloud                    | 81         |
| Simplify Surface Display                             | 85         |
| Turning Level of Detail Display On or Off            | 85         |
| Composite Surfaces                                   | 86         |
| Composite Surface Creation                           | 86         |
| Project Data Sharing                                 | 89         |
| Data Shortcut Creation                               | 89         |
| Traverse Editor                                      | <b>9</b> 1 |
| Parcel Creation using the Traverse Editor            | 91         |
| Parcel Creation from Traverse Segments               | 95         |
| Reports Manager                                      | 97         |
| Executing Reports                                    | 97         |
| Appendix A                                           | 100        |
| Setting Parcel Point of Beginning                    | 100        |
| Migrating Legacy Project Data                        | 101        |
| Civil Engineering Data Translator                    |            |
| DGN Import                                           |            |
| Validating the DGN ImportLandXML Import              |            |

## **Survey Processing in Civil 3D**

You can use the Autodesk Civil 3D survey features to download, create, analyze, and adjust survey data. The survey features extend the functionality of Civil 3D by streamlining the process of transferring field-captured survey data to and from the office.

#### **Field to Finish**

**Field to Finish** is a general term used to describe the surveying process that determines the connectivity and symbology of points surveyed in the field that match the feature name and field code that is defined in an Autodesk Civil 3D linework code set and the description keys that are defined for the current drawing.

A field code is contained within the description of a survey point, and typically contains both the name of the point feature or line feature, and a special line segment or curve segment code to indicate connectivity between survey points of the same feature. During the processing of linework, the linework code set interprets the syntax of the field code within a survey point description. When points are inserted into the drawing, either from a survey database, or directly into the drawing, the display of the survey points is determined by a raw description match with the description keys in the drawing.

### **Drawing Template**

The use of a standardized template will be key when utilizing the Field to Finish tools and functionality that C3D has to offer. Working with a standardized template will provide consistent results when processing survey data. The standard MDT survey-start template will be reviewed with greater detail in the coming pages.

Template files will contain standard items such as:

- Layers
- Linetypes
- Annotation
- Point Marker and Label Styles
- Description Keys
- Standard drawing settings (EX: Drawing coordinates and scale)

# **Drawing Creation**

# Create a New Drawing

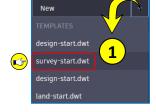

Step 1: From the Start tab > Create a new drawing using the Standard: survey-start.dwt

C:\MDOH\StateKit\Civil 3D\2022\Templates\ Start-Dwg

Step 2: Save and Name the drawing: 204-SV\_Carter South\_TOPO-USER INITIALS.dwg

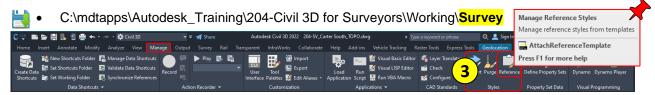

Step 3: Navigate to the Manage tab > Styles panel > Select Reference.

Step 4: Verify the attached survey-group reference template is loaded.

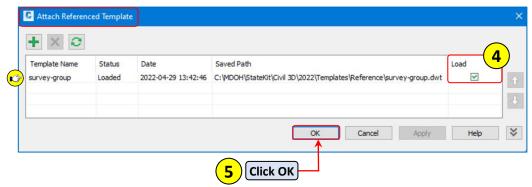

Step 5: Click OK.

**Step 6**: Navigate to TOOLSPACE > Settings tab.

a. **Expand** the **Point** object collection > **Expand Point Styles**.

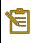

Notice how all styles have a "blue" paperclip icon next to the style name. The paperclip icon signifies those styles are attached and being controlled by a source reference template.

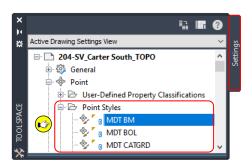

#### **External Reference**

### **Attach External Reference Drawing**

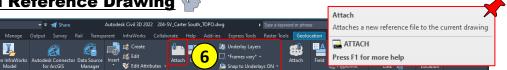

Step 1: Navigate to the Insert tab > Reference panel > Select Attach.

- ) a
  - Navigate to C:\mdtapps\Autodesk\_Training\204-Civil 3D for Surveyors\References
  - b. Select > 204-SV\_Carter South\_Const-Storage.dwg
  - c. Click Open.

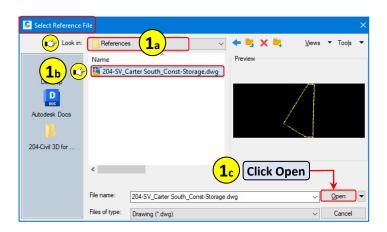

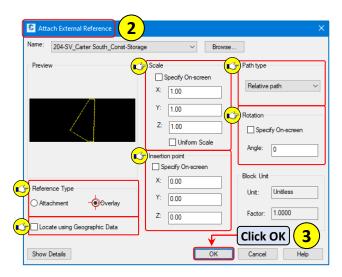

**Step 2:** From the **Attach External Reference** dialog box, **verify** the following parameters:

- Reference Type = Overlay
- Scale = Specify On-screen is unchecked
- Insertion point = Specify On-screen is unchecked
- Path type = Relative path
- Rotation = Specify On-screen is unchecked

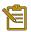

#### Locate using Geographic Data:

If both the source and consumer drawing contain geographic data, the option is available. Both drawings require a matching **coordinate system** or Geolocation be assigned. If true, the drawing being consumed (referenced) will be inserted spatially correct.

Step 3: Click OK.

Step 4: Zoom Extents (ZE) > See the attached External Reference drawing in model space.

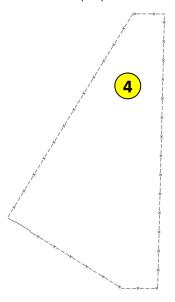

# **Survey Interface - Toolspace**

Toolspace is an integral component of C3D used for accessing and managing objects, data, styles, and commands. Toolspace is used for accessing the Prospector, Settings, Survey, and Toolbox tabs.

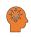

Standard "right-click" context commands are available for many of the items located on the individual tabs of the TOOLSPACE palette. The available commands vary depending upon which tab is active (Properties, Edit, Delete, Select, Zoom To, Pan To, Refresh, Execute, etc.).

# Toolspace - Prospector Tab

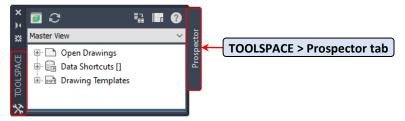

Step 1: Navigate to TOOLSPACE > Prospector tab.

The Prospector tab is located on the TOOLSPACE palette. The Prospector tree found on the Prospector tab contains all drawing or project related objects that are arranged in a specific hierarchy. Each branch of the Prospector is referred to as a collection.

There are four main top-level collections used for managing all Civil 3D related objects.

- Open Drawings
- Data Shortcuts
- Drawing Templates (only visible if Master View is active).
- Projects (only visible if Autodesk Vault client is installed).

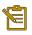

The Prospector, Settings, Survey, and Toolbox tabs can either be turned on or off as needed by navigating to the Home tab > Palettes panel > select desired tab.

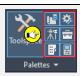

Items displayed in the Prospector tree can be controlled using the drop-down list located at the top of the Toolspace palette. There are **two** different views for controlling which items are displayed in the Prospector tree.

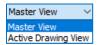

- **Master View** = Displays all open drawing files and their drawing objects and drawing templates. The current active drawing will be identified with "bold" text.
- **Active Drawing View** = Displays only the items in the active drawing. Switching to another open drawing file will update the tree to reflect the active drawings content.

# Toolspace - Settings Tab

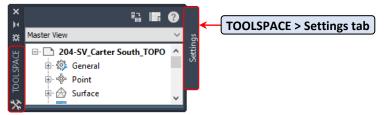

**Step 2**: Navigate to TOOLSPACE > Settings tab.

The Settings tab is located on the TOOLSPACE palette. The Settings tab is used for managing all C3D object styles and controlling drawing settings and commands. Like the Prospector tree, the Settings tree is categorized in a standard hierarchy of collections for each object type.

Items displayed on the Settings tree can be controlled using the drop-down list located at the top of the Toolspace palette. There are **four** different views for controlling which items are displayed in the Settings tree.

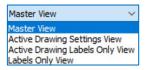

- Master View = Displays items for all open drawings.
- Active Drawing Settings View = Displays only the items for active drawing.
- Active Drawing Labels Only = Displays only label collections and label styles for active drawing.
- Labels Only View = Displays only label collections and label styles for all drawings.

# Toolspace - Toolbox Tab

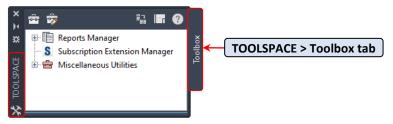

Step 3: Navigate to TOOLSPACE > Toolbox tab

The Toolbox tab is located on the TOOLSPACE palette. The Toolbox provides primary access for running reports, access to installed extensions, and miscellaneous utilities. Like the other tabs found on the TOOLSPACE palette, the Toolbox tree contains collections that are categorized per object and or utility.

User Guide 204 - C3D for Surveyors

# Toolspace - Survey Tab

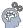

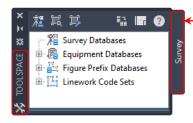

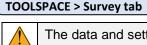

The data and settings stored on the Survey tab are not drawing specific. The Survey Databases found on the Survey tab reflect specific project survey data that is normally stored in a location that provides easy access for all users.

Step 4: Navigate to TOOLSPACE > Survey tab

The Survey tab is located on the TOOLSPACE palette and is used for managing survey user and survey system settings. Survey specific project data is also managed and accessed directly from the Survey tab of TOOLSPACE, unlike other objects that are managed on the Prospector tab. There are four collections found on the Survey tab, Survey Databases, Equipment Databases, Figure Prefix Databases and Linework Code Sets. Items within each collection can be accessed by expanding the collection and rightclicking on the item to display related commands.

# **Survey User Settings**

Survey user settings are specific to a Windows user login account and effect only the survey features, not project or drawing data. The user settings are intended to be shared amongst users to standardize workflows and survey data processing. Once user settings have been established, the files can be exported and stored in a central location for easy access. Then imported as needed.

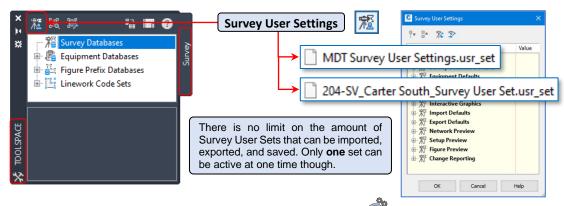

# **Survey User Settings Properties**

Step 1: For each Survey User Setting category, review and verify Survey User Settings are set correctly to the desired defaults.

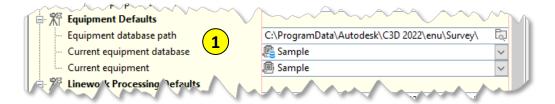

User Guide Survey User Settings

#### **Miscellaneous Defaults**

User specified external editor for displaying analysis input and output. Also used for editing field book and batch files.

Expand Miscellaneous

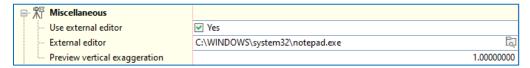

#### **Survey Database Defaults**

Survey Database Defaults are used for specifying settings specific to processing raw field survey data.

Expand Survey Database Defaults – (File extension .sdb\_set)

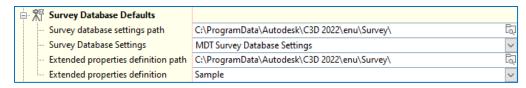

#### **Equipment Defaults - Equipment Databases**

The Survey Equipment Database is used to define and store specific parameters related to the equipment used for collecting survey data.

• Expand Equipment Database Defaults – (File extension .edb xdef)

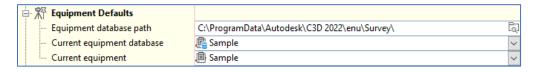

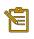

The use of the **Survey Equipment Database** is not necessary if *Fieldbook* (.fbk) files are not being utilized in the processing of survey data.

#### **Linework Processing Defaults - Line Work Code Sets**

User specified path for selecting default line work code set. Linework Code Sets are special characters used by the survey crew when entering conditions into the data collector while collecting survey data in the field. When interpreted by C3D, the codes are used for automatic linework generation.

Expand Linework Processing Defaults – (File extension .f2f\_xdef)

Process linework during import:

- a. By **Import Order** = Process points in the order which they are imported
- b. By Point Number = Process points sequentially by point number (ascending order only).

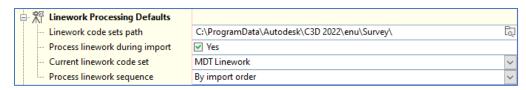

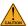

If importing .fbk files, do not check the box for Process Linework when using:

 .fbk files created from the Survey Data Collection Link application. Linework Code Set definitions may not be recognized. However, the figure commands created using the Survey Data Collection Link are recognized.

• .fbk files created in Autodesk Land Desktop or previous versions of C3D. Doing so when using these files may create duplicate or erroneous figures.

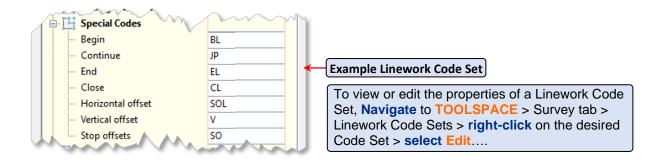

#### Figure Defaults - Figure Prefix Databases

User specified path for selecting default figure prefix database. Figure prefixes determine specific figure properties such as layer, style, and if the figure is to be used as a breakline or lot line.

Expand Figure Defaults – (File extension .fdb\_xdef)

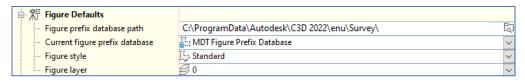

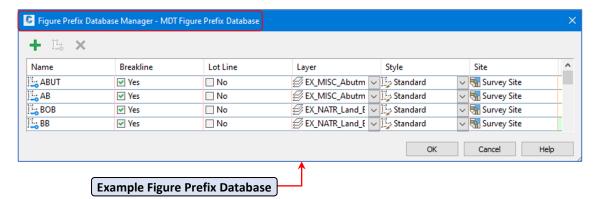

To view or edit the properties of a Figure Prefix Database, **Navigate** to **TOOLSPACE** > Survey tab > Figure Prefix Databases > **right-click** on the desired Figure Prefix Database > **select Manage Figure Prefix Database**...

User Guide Survey User Settings

#### **Interactive Graphics**

When enabled, the Interactive Graphics setting can be used to control the display of survey components during the **import** and **entry** of survey data.

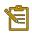

Interactive Graphics are only displayed temporarily.

If Interactive Graphics are used when importing a field book file, the import process is significantly slower.

#### • Expand Interactive Graphics

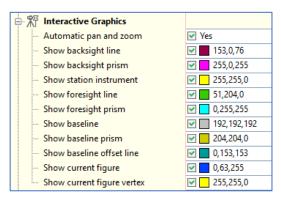

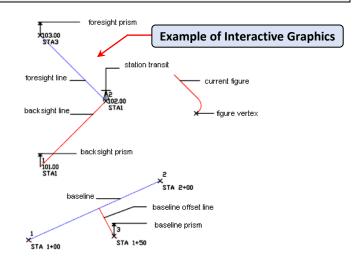

#### **Import Defaults**

User specified properties for importing field book or batch files into a selected project or network.

Expand Import Defaults

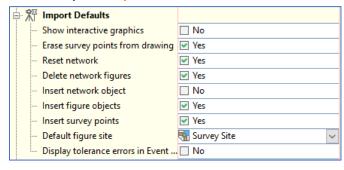

For detailed descriptions of each import property, please see:
 Autodesk Knowledge Network – Survey User Settings.

#### **Export Defaults**

User specified properties for exporting survey data to a field book file.

Expand Export Defaults

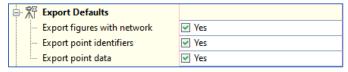

For detailed descriptions of each export property, please see:
 Autodesk Knowledge Network – Survey User Settings.

User Guide 204 - C3D for Surveyors

#### **Network, Setup, and Figure Preview Defaults**

User specified preview properties for how survey objects are displayed when selected and viewed through TOOLSPACE > Survey tab.

Expand Network, Setup, and Figure Preview defaults.

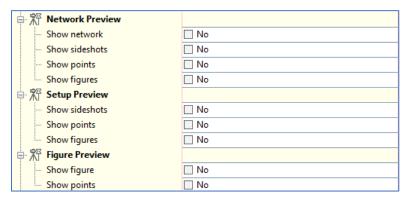

For detailed descriptions of each property, please see: Autodesk Knowledge Network – Survey User Settings.

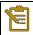

The previews use the colors set by the Interactive Graphics settings.

<u>**Do not**</u> close the Survey Users dialog box – continue to next steps, Exporting Survey User Settings.

### **Exporting Survey User Settings**

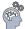

If changes were made to any of the Survey User Settings properties, proceed with exporting the settings for future use creating a new usr\_set file or replacing the existing file.

Step 1: From the Survey User Settings dialog box, click on Click here to export settings from a file.

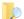

- a. Navigate to C:\mdtapps\Autodesk\_Training\204-Civil 3D for Surveyors\Config\Survey Settings
  - Select > MDT-2022\_Survey User Settings.usr\_set
  - c. Click Save.

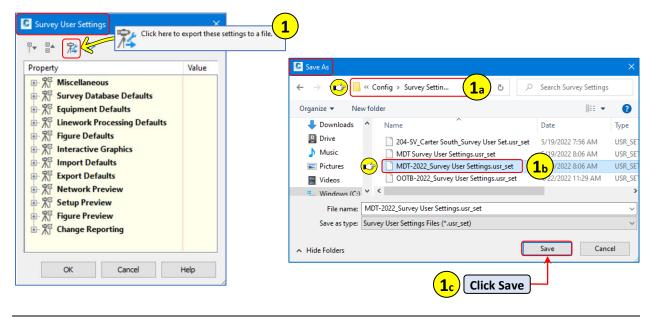

User Guide Survey User Settings

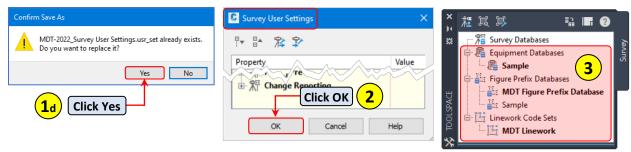

d. Click Yes if prompted to replace existing file.

Step 2: Click OK.

Step 3: Navigate to TOOLSPACE > Survey tab > Verify selected Survey User Settings are active "bold".

### **Importing Survey User Settings**

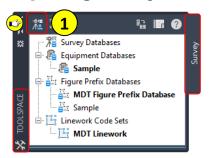

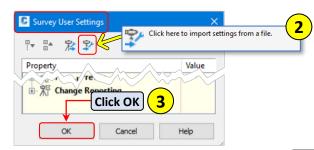

Step 1: Navigate to TOOLSPACE > Survey tab > Click edit User Survey Settings

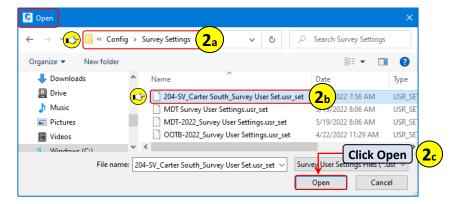

Step 2: From the Survey User Settings dialog box, click on Click here to import settings from a file.

- a. Navigate to C:\mdtapps\Autodesk\_Training\204-Civil 3D for Surveyors\Config\Survey Settings
  - b. Select > 204-SV Carter South Survey User Set.usr set
  - c. Click Open.
- Step 3: Click OK.
- Step 4: Navigate to TOOLSPACE > Survey tab > Verify selected Survey User Settings are active "bold".

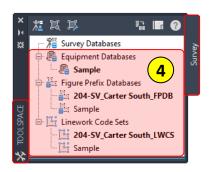

User Guide 204 - C3D for Surveyors

## **Drawing Templates**

The use of a standard survey template will help to eliminate duplication efforts and maintain consistent standards across projects and drawing files.

# **Review MDT Survey Start Template**

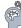

#### **Coordinate Systems**

The coordinate system is pre-set to MT83IF in the standard survey-start drawing template. The coordinate system can be verified or changed if needed using the Drawing Settings in Toolspace.

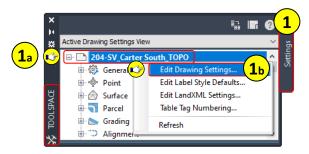

Step 1: Navigate to TOOLSPACE > Settings tab.

- a. Right-click on 204-SV\_Carter South\_TOPO
- b. Select Edit Drawing Settings...

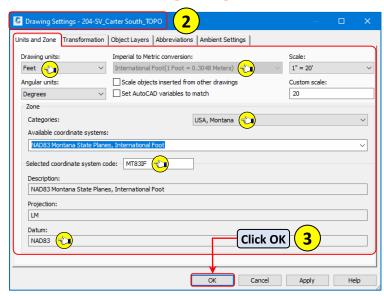

Step 2: Review the Drawing Settings – 204-SV\_Carter South\_Topo dialog box > Units and Zone tab.

Step 3: Close the Drawing Settings dialog box.

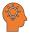

Drawing coordinates can also be verified/set using the MAPSTATUSBAR located on the Status Bar of the C3D workspace. If the MAPSTATUSBAR is not visible, it can be turned on by entering MAPSTATUSBAR in the command line > Select Show.

Use the drop-down list to assign a coordinate system. 

MT83IF T

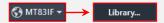

User Guide Drawing Templates

#### **Point Styles**

Point Styles control how point symbols are displayed in a drawing. Point styles are managed in the same way as all other C3D object styles using object style collections. Object style collections are stored on the Settings tab of TOOLSPACE. The Point object style collection will be used for creating, editing, copying, and managing all point related items.

Step 1: Navigate to TOOLSPACE > Settings tab.

- a. **Expand** the **Point** object collection.
- b. Expand Point Styles.
- Step 2: Locate and double left-click on the MDT BM point style.

Step 3: From the Point Style dialog box select the Information tab and review the values:

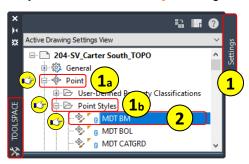

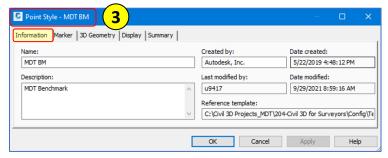

Step 4: Select the Marker tab and review the following:

- Marker options
- Marker rotation angle
- Size
- Orientation reference

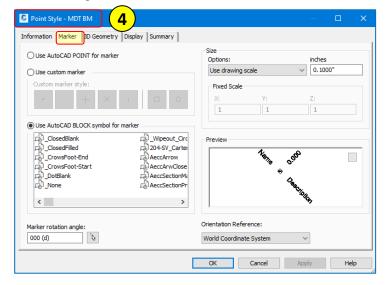

Step 5: Select the 3D Geometry tab and review the Point Display Mode:

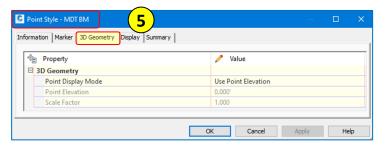

Step 6: Select the Display tab, then expand the View Direction drop down and review the values:

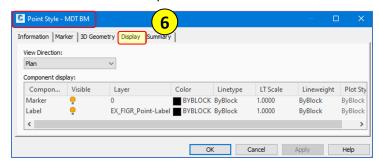

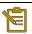

Assigning layer "0" to the components will allow the Description Key set to assign the point layer.

Step 7: Select the Summary tab and review the following:

- a. Expand Marker
- Marker rotation angle
- Point Marker Size
- Point Marker Type

Step 8: Close the Point Style dialog box.

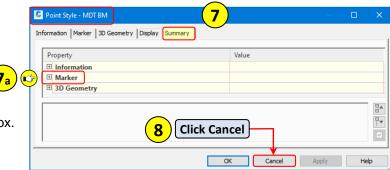

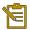

By **clicking OK** to close the Point Style dialog box, a pop-up window will be displayed stating that the style comes from a reference template and cannot be edited. A choice will then need to be made if there were actual edits made to a style.

This will be the case for **any style** on the Settings tab that comes from a reference template. Styles coming from a reference template are identified with the "blue" paper clip icon next to the style name in the collection tree  $\Omega$ .

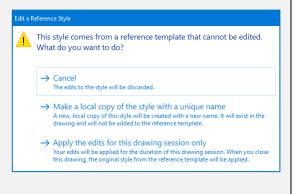

User Guide Drawing Templates

#### **Label Styles**

Label and table styles control the appearance and behavior of point labels and tables in a drawing. Label and table styles can be configured to display various types of point related data. Styles can be automatically assigned during point creation or controlled by point groups and description keys. If needed, text can also be edited on individual point labels.

Step 1: Navigate to TOOLSPACE > Settings tab.

- a. Expand the Point object collection.
- b. Expand Label Styles.

Step 2: Double left-click on the MDT Point Label label style.

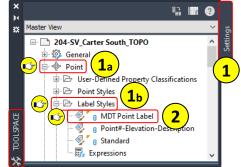

Step 3: From the Label Style Composer dialog box select the Information tab and review the values:

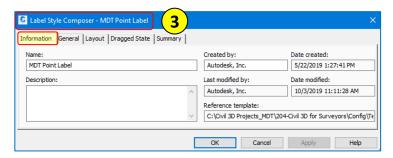

**Step 4**: **Select** the **General** tab, **review** the following:

- Label properties
- Behavior properties
- Plan Readability properties

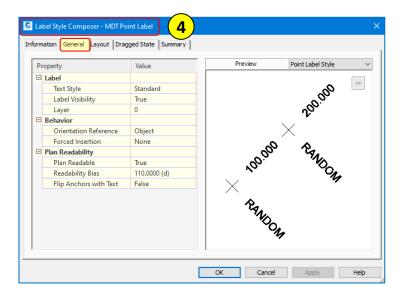

Step 5: Select the Layout tab, review the following:

- Component name
- Label Component Tools
- General properties
- Text properties
- Border properties

**Step 6**: **Select** the **Dragged State** tab, review the following:

- Leader properties
- Dragged State Components properties

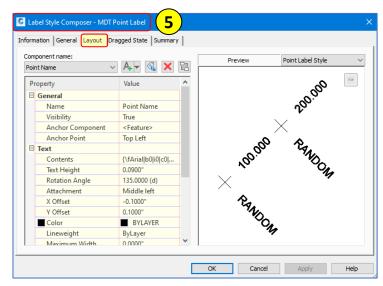

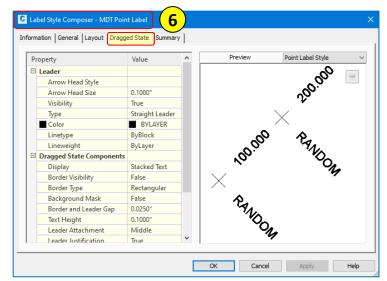

**Step 7**: **Select** the **Summary** tab, **review** the following:

- Leader properties
- Dragged State Components properties

Step 8: Close the Point Label Style Composer dialog box:

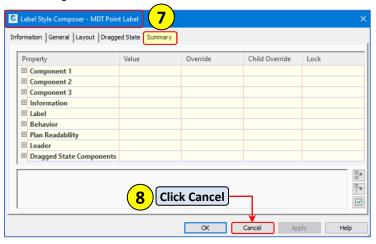

User Guide Drawing Templates

#### **User-Defined Property Classifications**

There are many default properties available that can be used to identify points. There are times though when OOTB defaults are not enough. Custom properties may be needed to correctly identify point data. User-Defined Property Classifications provide a way to identify custom properties if needed.

A common example requiring custom properties are points used for identifying trees. A User-Defined Property Classification could be created named Trees. Then properties can be created to identify name, species, and height.

User-Defined Property Classifications are stored in TOOLSPACE > Settings tab > Point collection.

User-Defined Properties can be used for:

Importing points, Creating point groups, Labeling point, and Creating Point Tables

### **Point File Formats**

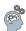

Point files are used to translate point file data either when importing points to a survey database or directly into a drawing.

A *point file format* does not contain point data; it describes the layout of a *point data file* based on the location data of the point.

When points are imported, exported, or transferred, a point file format must be used that matches the point data file that read or written to. When importing points, the correct point file format must be used to ensure proper location and arrangement of points being imported. The same is true when points are exported. When points are transferred from one file to another, two formats are specified. One that describes the arrangement of the points in the source file and one that describes how the transferred data will be arranged in the destination file.

If needed, point file formats can be used to adjust elevations within a point data file. Specified values can either be subtracted or added to point elevations when imported.

Step 1: Navigate to TOOLSPACE > Settings tab.

- a. **Expand** the **Point** object collection.
- b. Right-click on Point File Formats > Select New

Step 2: From the Point File Formats - Select Format Type dialog box > Select User Point File.

Step 3: Click OK.

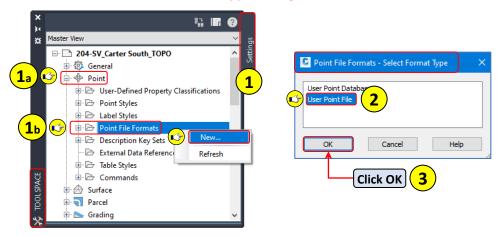

#### Step 4: From the Point File Format dialog box, populate the following parameters:

- Format Name = MDT PNEZD\_Carter South (comma delimited)
- Default File Extension = .csv
- Comment Tag = #
  - Specifies how descriptive text (field notes) is designated and processed in the point file.
     For example, any line in the point data file beginning with # sign, such as MDT-Point Data, will be ignored during import.
- Format options = Delimited by: ,
- Coordinate zone transform = MT83IF

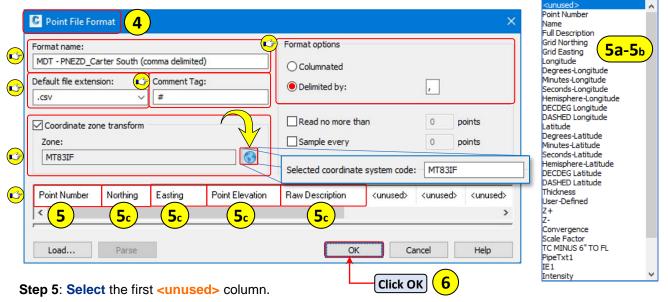

a. From the Point File Formats – Select Column Name > Click the drop down for Column Name > select Point Number from the available options listed.

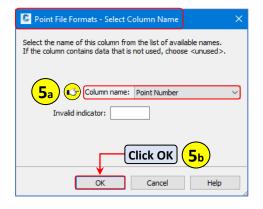

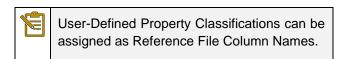

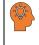

When assigning column properties, make certain the order matches the order format of the point file being used.

- b. Click OK.
- c. Continue assigning property formats to the remaining columns as needed.
- Step 6: Click OK.
- Step 7: Save the drawing .

User Guide **Drawing Templates** 

# Description Key Set

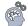

Description Keys are used to automatically assign point marker and point label styles when importing or creating points manually in a drawing. Prior to creating or importing points, description keys need to be created and set up to align with the raw field codes used by the survey crew when collecting survey data.

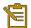

Description Key Sets must be saved in the main template file. Description Key Sets cannot be loaded through a Reference Template, imported, or exported.

Description Key sets can be inserted into any drawing file using the Import MDT Description Key Set tool found on the MDT Settings Tool Palette. Sets can also be copied from one file to another using TOOLSPACE > Settings tab > **Drag-n-Drop** between drawings.

Step 1: Navigate to TOOLSPACE > Settings tab.

- Expand the Point object collection.
- b. Expand Description Key Sets
- c. Right-click on MDT Description Keys > Select Edit Keys...

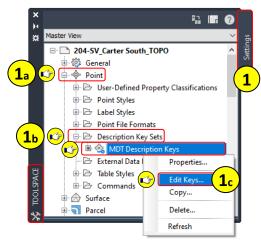

Step 2: In the Panorama > DescKey Editor vista, review the Description Keys and their properties:

- The **five** most utilized columns and **properties** are:
  - Code: Used for matching raw field codes with properties of description key if a match is found.
  - **Style**: Assigned point marker style.
  - **Point Label Style**: Assigned point label style and component text.
  - Format: Translates the point raw description into a full description. Default = \$\*
    - For detailed descriptions of each import property, please see: Autodesk Knowledge Network - **Description Key Code Reference**.
  - Layer: Assigned layer.
- The remaining columns can be used for scaling and rotating point markers and point labels based on the translated data collected in the filed by the survey crew.

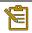

Description Key matching is case-sensitive and must accurately match raw field codes accurately.

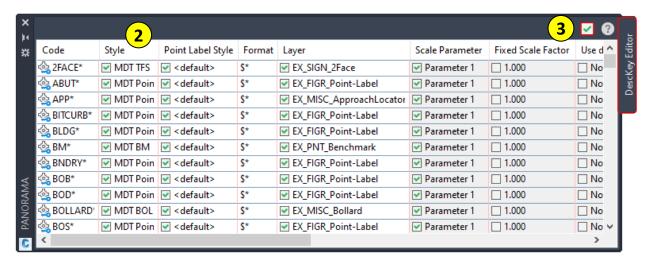

Step 3: Dismiss the Desckey Editor vista

User Guide Points and Point Groups

## **Points and Point Groups**

Every construction project will most likely have points associated with it. In the form of identifying existing site conditions, project site control/benchmarks, and staking points for construction. Points can be imported into a drawing using the Insert Points from File command, Survey Databases, or manually using the Points Create toolbar.

#### Survey Points

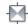

- Survey points are stored on the Survey tab of TOOLSPACE.
- Survey points can be displayed on both TOOLSPACE tabs, Survey and Prospector.
- Access to the Survey Database where the points originated is required for editing Survey points.
- Survey points cannot be moved or edited in the drawing without first being unlocked through the Survey Database.

#### COGO Points 🗇

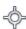

- Points imported or created manually by C3D are Coordinate Geometry (COGO) points.
- COGO points contain coordinate data (XYZ values).
- COGO points contain a variety of additional properties such as, point number, point name, raw (field) description, and full (expanded) description.
- COGO points are not stored on the Survey tab of TOOLSPACE.

#### **AutoCAD Points**

- AutoCAD points only have (XYZ values).
- AutoCAD points cannot be shared.
- AutoCAD points do not contain additional properties.
- AutoCAD points are not intelligent.

### **Point Creation Tools**

### **Create Points Toolbar**

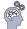

The Create Points toolbar is used when manual point creation is needed. The Create Points tools are separated into seven (7) basic categories that each contain a list of commands based on function. The commands for each icon can be viewed by clicking the drop-down arrow next to the icon.

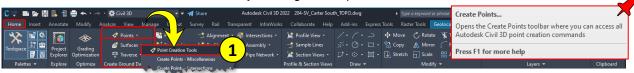

Step 1: Navigate to the Home tab > Create Ground Data panel > Points drop-down > Select

1a. Miscellaneous 5a. Interpolation **Point Creation Tools** 

2a. Intersection

6a. Slope

3a. Alignment

7a. Imports Points

4a. Surface

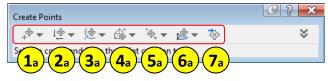

Before creating new COGO points, the starting point number, or next number in the sequence must be determined. Elevations and descriptions must also be identified and how to assign these properties to each point that is created. To set or adjust the point number, default elevations, descriptions, name format, and similar properties, use the Create Points toolbar's expanded view. The expanded view can be displayed by clicking on the vicon.

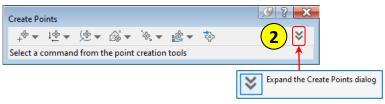

Step 2: For each Create Points Parameter, expand and review/set the properties for each parameter.

Expand Default Layer

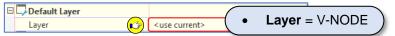

Expand Points Creation > revise properties as shown.

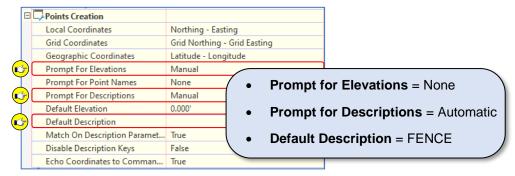

Expand Default Styles

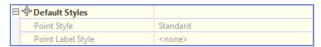

• Expand Default Name Format

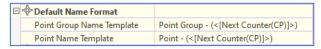

Expand Point Identity > revise properties as shown.

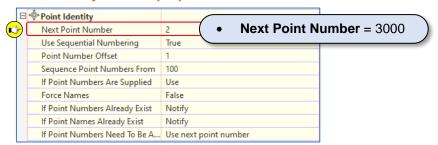

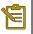

Default styles are only used when creating new COGO points and **ONLY** when "Disable Description Keys" is set to **TRUE** in the Points Creation parameter.

User Guide Points and Point Groups

Step 3: Navigate to the proposed Construction Storage Yard area.

Step 4: Using the Create Points toolbar > Miscellaneous tools drop-down > Select Manual.

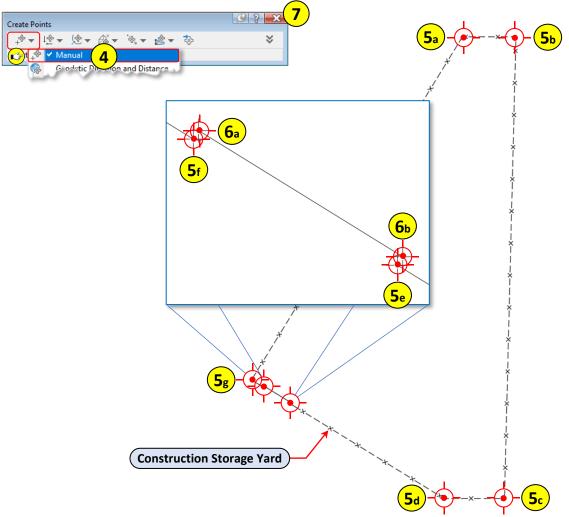

**Step 5**: When prompted to specify a location for a new the point:

▼ CREATEPOINTMANUAL Please specify a location for the new point:

- a. Using the external reference dwg > Create (7) Fence Cogo Points (5a-5f) as shown above.
  - Utilize the Endpoint Osnaps (F3) for picking and snapping to each point location.
  - Continue selecting points for the remaining corners > Press Enter to end the command

Step 6: Repeat Step 2 > Expand Points Creation > Update Default Description = GATE

- a. Using the external reference dwg > Create (2) Gate Cogo Points (6a-6b) as shown above.
  - Utilize the Endpoint Osnaps (F3) for picking and snapping to each point location.
  - Press Enter to end the command.

Step 7: Close the Create Points tool bar > Click the

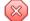

Step 8: Save the drawing

User Guide 204 - C3D for Surveyors

### **Import Point Data from File**

Importing Points from File is a quick and effective way for inserting survey point data collected using a data collector directly into a drawing. The import process can be completed using an ASCII (text/csv) file. A corresponding point file format that correctly describes the point layout and orientation will be needed. The use of a Description Key Set that matches the current point data file will automate the creation of point markers and point labels.

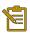

The highest point number allowed in C3D is 4,294,967,295. Point names or User Defined Properties can be used to reference number ranges greater than 4,294,967,295.

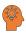

When using the Field to Finish workflow and all parameters have been set-up to do so, the use of a Survey Database will provide automatic linework generation (figures) and the data can easily be shared with multiple users from one source.

Importing Points from File is not the most efficient workflow for sharing survey data.

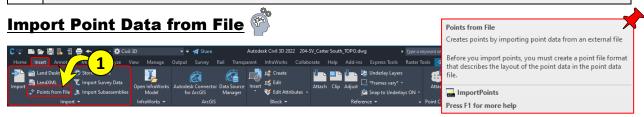

Step 1: Navigate to the Insert tab > Import panel > Select Points from File.

Step 2: From the Import Points dialog box > Click the "green" for selecting point file to be imported.

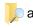

- a. Navigate to C:\mdtapps\Autodesk\_Training\204-Civil 3D for Surveyors\Working\Survey\Data\ Survey-Field
  - b. Verify the file type = .csv
  - Select > 204-SV\_Carter South\_Const-Storage.CSV
  - d. Click Open.

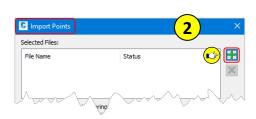

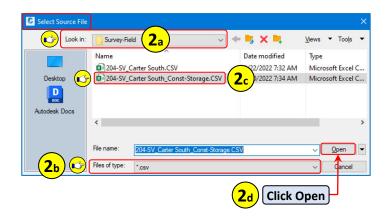

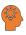

It's common practice to have the point file open that will be inserted. If the point file is **open** while attempting to insert, you will be prompted with an error. Close the file prior to selecting.

🔯 C:\mdtapps\Autodesk\_Training\204-Civil 3D for Surveyors\Working\Survey\Data... No point file format match found

User Guide Points and Point Groups

Step 3: From the Import Points dialog box, set and verify the following parameters:

- Verify selected file does not indicate any errors.
- Specify Point File Format = MDT PNEZD\_Carter South (comma delimited)
- Verify the Point Preview.
- If imported points are to be added to a point group:
  - a. Check the box for Add Points to Point Group.
  - b. Create a new point group named 204-SV\_Carter South\_Const Storage BNDRY > Click OK (If left unchecked, points will be added to the defualt All Points group).
- If point adjustment and or transformation is needed, select the appropriate box.

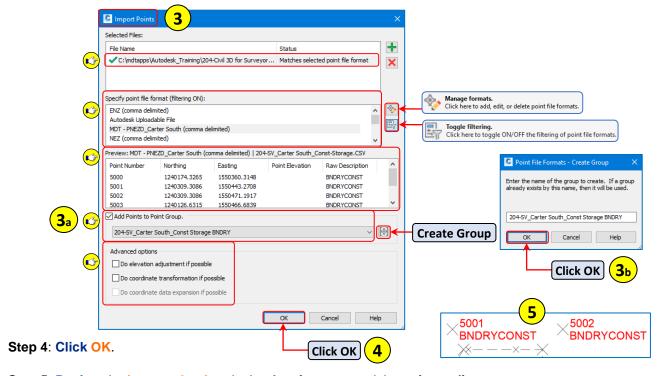

Step 5: Review the imported points in the drawing area and the points editor.

- a. Navigate to TOOLSPACE > Prospector tab.
- b. Right-click on Points > Select Edit Points...

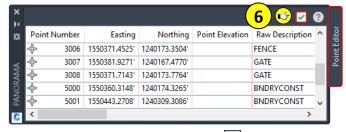

Step 6: Dismiss the Points Editor vista

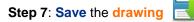

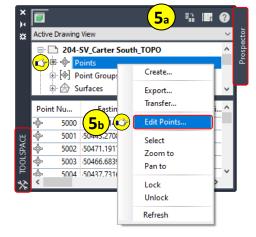

### **Point Groups**

#### **Point Management using Point Groups**

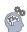

Point groups help to organize and stylize points in a drawing that share common descriptions and characteristics. When points are first inserted into a drawing file, the \_All Points point group is automatically created. It cannot be deleted. For consistency, point groups can be created and stored in a standard template along with corresponding Description Keys. Points will then automatically be sorted and organized into the point groups based on point group properties when creating a new drawing from the standard template.

Step 1: Navigate to TOOLSPACE > Prospector tab

a. Right-click on Point Groups > Select New...

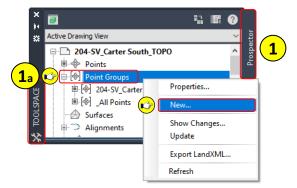

Step 2: From the Point Group Properties dialog box > Information tab > Set the following parameters:

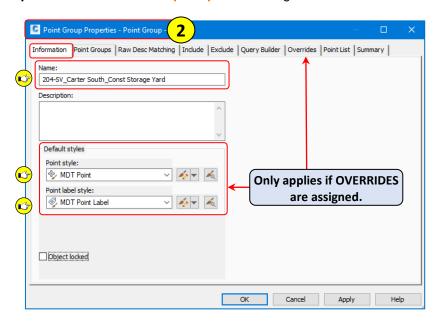

- Name = 204-SV\_Carter South\_Const Storage Yard
- Point Style = MDT Point
- Point label Style = MDT Point Label

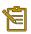

The **Object locked** function found on the Information tab of Point Group Properties will prevent any changes to the point group when "checked".

User Guide Points and Point Groups

Step 3: From the Point Group Properties dialog box > Click on the Point List tab. Notice it is blank.

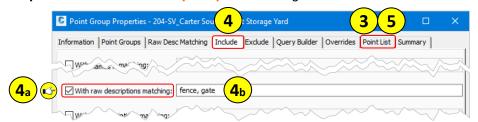

Step 4: From the Point Group Properties dialog box > Click on the Include tab.

- a. On the Include tab > Check the box for With raw descriptions matching:
- b. Populate the raw descriptions field to include: fence, gate (not case sensitive here).

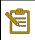

Point **inclusion** can also be identified using the **Description Keys** found on the **Raw Desc**Matching tab of the Point Group Properties dialog box if point file matches available Desc Keys.

Step 5: From the Point Group Properties dialog box > Click on the Point List tab.

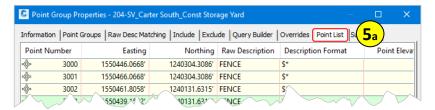

a. Notice the Point List is now **populated** with the points identified on the Include tab.

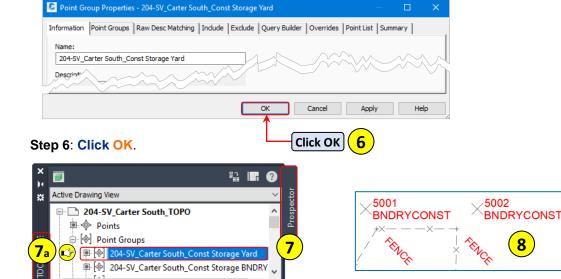

- **Step 7**: Navigate to TOOLSPACE > Prospector tab > Expand Point Groups.
  - a. See 204-SV\_Carter South\_Const Storage Yard point group.
- Step 8: View Model space. Notice how the Fence and Gate Points are now being displayed.

Step 9: Save the drawing

#### **Updating Point Groups**

Once point groups have been defined and points are added to the drawing, the groups may be flagged as out of date. On groups that are out of date, right-click on the group and select **Show Changes**. The changes are displayed, and if correct, **Update** can be selected to approve and add the changes to the group.

If multiple groups are out of date and changes are to be accepted, ALL groups can be updated by right-clicking on the **Point Groups** collection and selecting **Update** from the menu.

• Out of date collections and objects in TOOLSPACE are identified with the icon. Any items flagged with this icon require the user's attention.

### **Point Group Overrides**

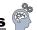

Description Keys are used for assigning point markers and point labels to points in the drawing. The properties assigned to a point by a Description Key can be overridden using specific point group overrides applied to **ALL** points in the group.

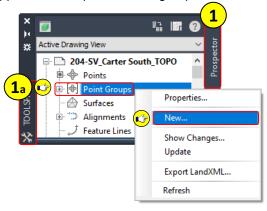

Step 1: Navigate to TOOLSPACE > Prospector tab.

a. Right-click on Point Groups > Select New...

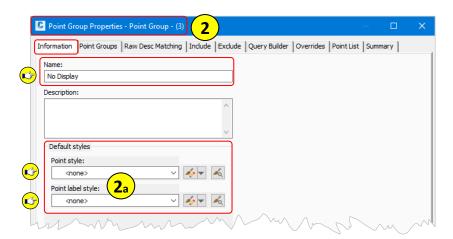

Step 2: From the Point Group Properties dialog box > Information tab > Populate the Point Group Name - No Display

a. Select <none> from the Default Styles drop-down list for both the Point style and Point label style.

User Guide Points and Point Groups

Step 3: From the Point Group Properties dialog box > Click on the Include tab.

a. On the Include tab > Check the box for Include all points ✓ Include all points

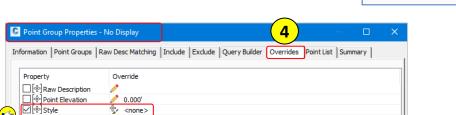

Step 4: From the Point Group Properties dialog box > Click on the Overrides tab.

a. On the Overrides tab > Check the boxes for Style and Point Label Style.

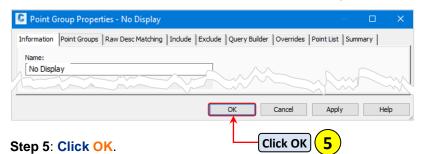

0.000 <none>

<none>

Point Label Style

Active Drawing View □ 204-SV\_Carter South\_TOPO Points Point Groups No Display ( 204-SV\_Carter South\_Const Storage Yard ⊕ 204-SV\_Carter South\_Const Storage BNDRY ■ [ All Points

Step 6: Navigate to TOOLSPACE > Prospector tab > Expand Point Groups.

a. See No Display point group.

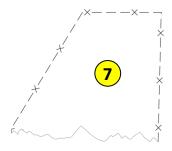

Step 7: View Model space. See how ALL points are no longer being displayed.

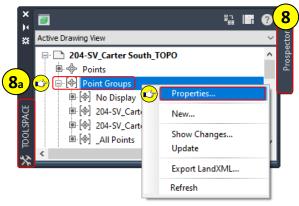

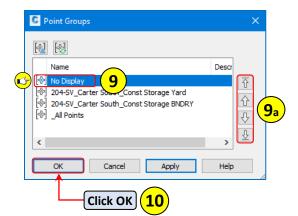

Step 8: Navigate to TOOLSPACE > Prospector tab.

a. Right-click on Point Groups > Select Properties...

**Step 9**: From the **Point Groups** dialog box > **Select No Display**.

a. Using the hierarchy controls > Move the No Display point group to the bottom.

Step 10: Click OK.

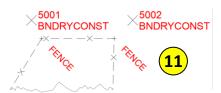

Step 11: View Model space. See how ALL Points are now being displayed.

Step 12: Save the drawing

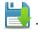

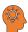

**Point Locking**: To avoid accidental point editing or movement when points are not managed by a Survey Database, COGO points can be locked individually or by group.

To Lock ALL Points: Right-click on Points collection > Select Lock.

To Lock Point by Group: Right-click on Point Group name > Select Lock Points.

**To Lock individual Points: Right-click** on Points, \_All Points, or Point Group Name > **Select Edit Points**... > From the Edit Points vista > **Select points** to lock > **Right-click** > **Select Lock**.

### **Editing Points**

Point groups provide an easy way for managing and grouping specific points together. However, there may be times when it is necessary to edit the point data directly rather than applying overrides using point groups. The allowable point data that can be edited will be determined if the points to be edited are "live" in the drawing file or part of a survey database. As well as being locked vs. unlocked.

| Allowable Point Data that can be edited – Basic minimum criteria: |                                                       |  |  |
|-------------------------------------------------------------------|-------------------------------------------------------|--|--|
| Point Origin = Live in drawing                                    | Point Origin = Survey Database                        |  |  |
| Description, elevation, location, style, etc.                     | Point marker and label styles (if points are locked). |  |  |

Points that are part of a Survey Database and remain locked in the drawing once inserted, will need to be edited using TOOLSPACE > Survey tab > Project specific Survey Database.

User Guide Points and Point Groups

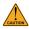

Points that have been inserted using a Survey Database and then "unlocked" **cannot** be relocked through the Survey Database. The points are now live in the drawing.

For more information and specific Survey Database workflow, see **Survey Database** section of this user guide on Page **Error! Bookmark not defined.**.

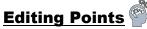

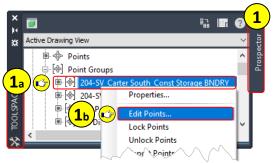

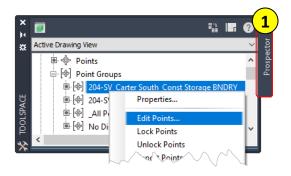

**Step 1**: Navigate to TOOLSPACE > Prospector tab.

a. Right-click on the 204-SV\_Carter South\_Const Storage BDNRY point group.

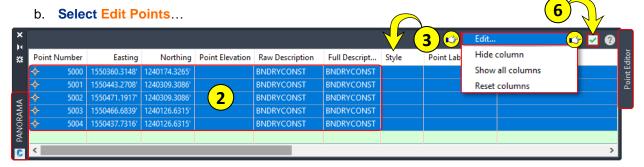

Step 2: From the Point Editor PANORAMA > Select all points.

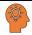

Multiple rows can be selected using the standard selection methods (ctrl+a, shift, or control).

Step 3: Right-click on the Style column header > Select Edit.

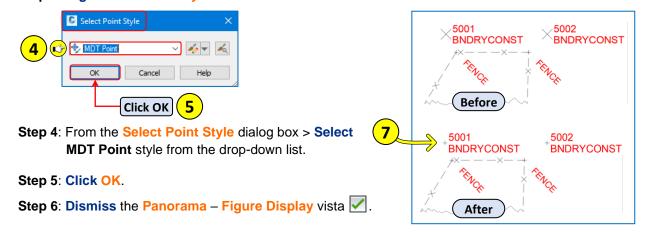

Step 7: View Model space. See how ALL Boundary Point markers now display with the MDT Point style.

## **Export Point Data to File**

When exporting point data, points can be exported by selected point groups or all points in the drawing. Prior to exporting point data, a point file format must be available that matches the format of the point data. Same as when importing points. In addition to exporting point properties, coordinate transformation, grid northing, grid easting, latitude, and longitude properties can also be performed and exported if needed.

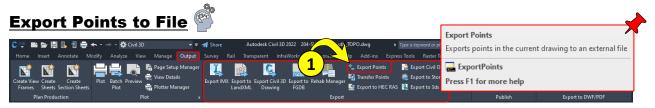

Step 1: Navigate to the Output tab > Export panel > Select Export Points.

**Step 2**: From the **Export Points** dialog box > **Set** the following **parameters**:

- a. Specify Point File Format = MDT PNEZD\_Carter South (comma delimited)
- b. Click the Browse button for the Destination File ...
- c. From the Select Destination File dialog box > Specify Destination File Path and Name:
  - Navigate to C:\mdtapps\Autodesk\_Training\204-Civil 3D for Surveyors\Working\Survey\Data\Survey-Field
    - Name = 204-SV\_Carter South\_Const Storage-Yard.CSV
    - Files of type = .CSV
- d. Click Open.
- e. Check the box for > Limit to Points in Point Group > From the drop-down list, select:
  - 204-SV\_Carter South\_Const Storage Yard
- f. Advanced options = Un-Check for both elevation and coordinate transformation.

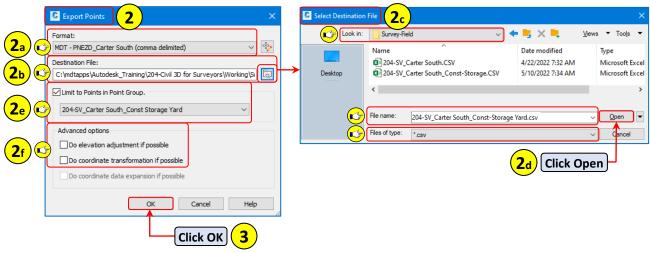

Step 3: Click OK.

User Guide Survey Data Base

# **Survey Data Base**

A Survey Database contains survey figures, survey points, and survey networks if used. Prior to the creation of a Survey Database, it is recommended that all defaults for Survey User Settings be reviewed and set. The Survey Database creation process relies on some of the files associated with the Survey User Settings to correctly process the imported survey data. Files such as Equipment Database, Figure Prefix Database, Linework Code Sets and Survey Database defaults if previously created.

#### **Survey Database Defaults**

Survey Database defaults are user specified settings that are initially set during the creation of a Survey Database. The settings can be exported out for future use and sharing. After exporting and setting in Survey User Settings, a Survey User Settings file can be exported containing all user settings and database settings.

# **Setting the Working Folder**

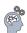

The Survey Database should be stored in a local environment where other users can easily access the database if needed. Survey Database files are accessed from the Survey tab in TOOLSPACE. The Survey tab contains four collections, **Survey Databases**, **Equipment Databases**, **Figure Prefix Databases**, and **Linework Code Sets**.

**Step 1**: Navigate to TOOLSPACE > Survey tab.

a. Right-click on Survey Databases > Select Set working folder...

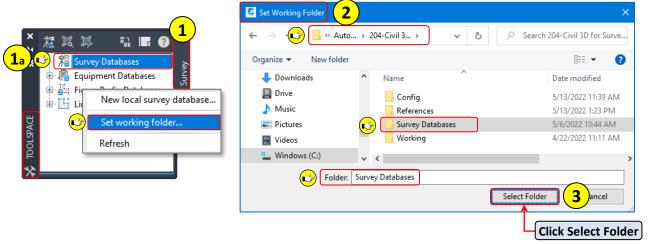

**Step 2**: From the **Set Working Folder** dialog box > **Navigate** to:

C:\mdtapps\Autodesk\_Training\204-Civil 3D for Surveyors\Survey Databases

Step 3: Click Select Folder.

The working folder location can be verified by hovering over Survey Databases in TOOLSPACE.

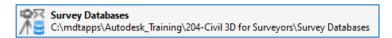

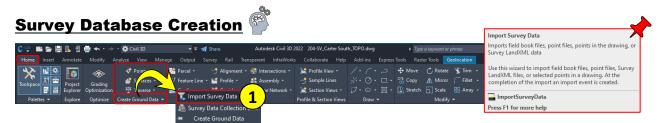

Step 1: Navigate to the Home tab > Create Ground Data panel drop-down > Select Import Survey Data.

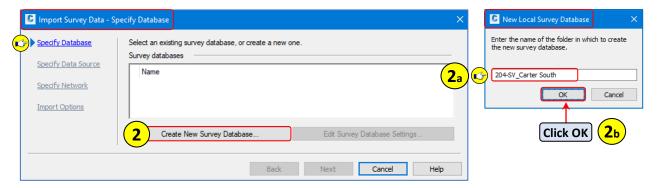

Step 2: From the Import Survey Data dialog box > Select Create New Survey Database...

- a. When prompted for a folder name > Enter 204-SV\_Carter South
- b. Click OK.

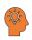

Survey Databases can also be created directly from **TOOLSPACE** > Survey tab > **Right-click** on **Survey Databases** > **Select New local survey database**...

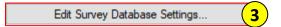

Step 3: From the Import Survey Data dialog box > Select Edit Survey Database Settings...

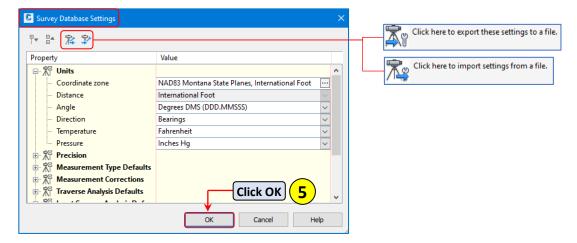

Step 4: From the Survey Database Settings dialog box > Review and verify the properties.

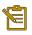

After reviewing and setting the Survey Database Settings > the **sdb\_set** file can be exported and included in the Survey User Settings file (.**usr\_set**).

Step 5: Click OK.

User Guide Survey Data Base

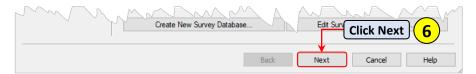

Step 6: From the Import Survey Data - Specify Data Source dialog box > Click Next.

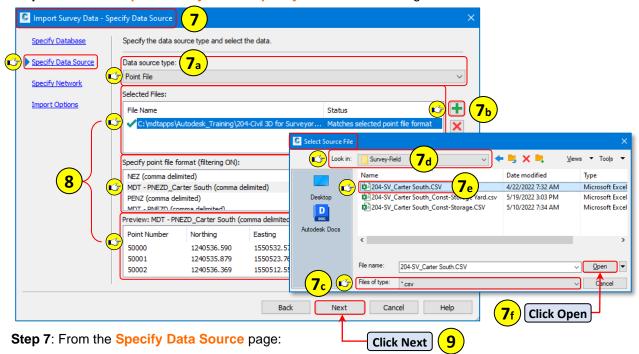

- a. Specify the Data source type > Point File.
- b. Click the "green" 🛨 for selecting point file to be imported.
- c. From the Select Source File dialog box > Verify the file type = .csv
- d. Navigate to C:\mdtapps\Autodesk\_Training\204-Civil 3D for Surveyors\Working\Survey\ Data\Survey-Field
  - e. Select > 204-SV Carter South.CSV
  - f. Click Open.

Step 8: From the Specify Data Source page, set and verify the following parameters:

- Verify selected file does not indicate any errors.
- Specify Point File Format = MDT PNEZD\_Carter South (comma delimited)
- Verify the Point Preview.

#### Step 9: Click Next.

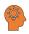

It's common practice to have the point file open that will be inserted. If the point file is **open** while attempting to insert, you will be prompted with an error. Close the file prior to selecting.

Error: SC:\mdtapps\Autodesk\_Training\204-Civil 3D for Surveyors\Working\Survey\Data... No point file format match found

Step 10: On the Specify Network page > Click Next.

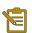

When working with a **text** file (.txt, .prn, .xyz, .csv, etc.) a network is not used. Networks are used when working with Field Books.

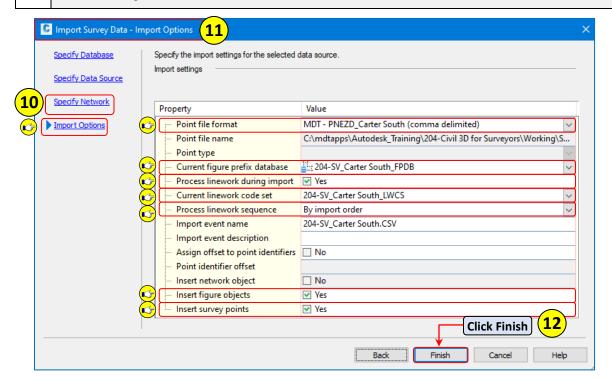

Step 11: From the Import Options page, verify and set the following parameters:

- Verify/Set the Point Format = MDT PNEZD\_Carter South (comma delimited)
- Verify/Set Current figure prefix database = 204-SV\_Carter South\_FPDB
- Check Process linework during import = Yes
- Verify/Set Current linework code set = 204-SV\_Carter South\_LWCS
- Verify/Set Process linework sequence = By import order
- Check Insert figure objects = Yes
- Check Insert survey points = Yes

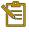

Each time a point file is **imported**, a point group is created on the Prospector tab in TOOLSPACE if the points are inserted into the drawing. The point group name automatically matches the file name/Import event name being imported unless overridden at the time of import. There is no limit to how many point files can be imported to a single Survey Database.

Step 12: Click Finish.

User Guide Survey Data Base

The collected field survey points and auto-generated linework (figures) should now be in the drawing.

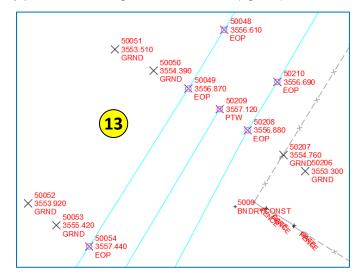

Step 13: Review the imported survey points and figures in model space and TOOLSPACE.

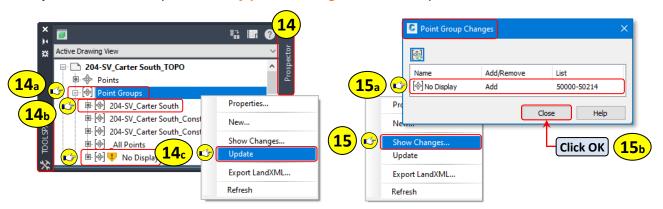

**Step 14**: **Navigate** to TOOLSPACE > **Prospector** tab.

- a. Expand and Review Point Groups.
- b. See the newly added 204-SV\_Carter South point group.
- c. If point groups are out of date , right-click on Point Groups > Select Update.

Alternatively: Reviewing Point Group Changes

Step 15: Select Show Changes... if changes to the point group are to be reviewed before updating.

- a. From the Point Group Changes dialog box > Review the listed changes.
- b. Click Close > Repeat Step 14c > Select Update.

Step 16: Navigate to TOOLSPACE > Survey tab.

- a. Expand Survey Databases.
- b. Expand 204-SV\_Carter South.
- c. Expand and review Figures, Survey Points, and Survey Point Groups.

Step 16: Save the drawing .

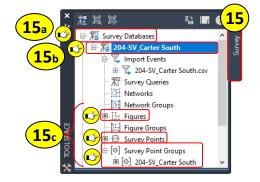

# **Survey Figures from Object**

Survey figures created from objects will be stored in the projects Survey Database. Depending on the Survey User Settings, the figure can also be inserted automatically into the active drawing.

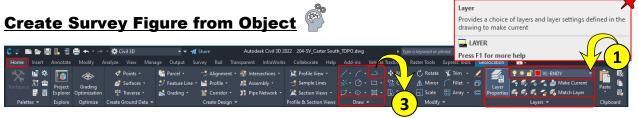

Step 1: Navigate to the Home tab > Layers panel > Set the current layer to VL-BNDY.

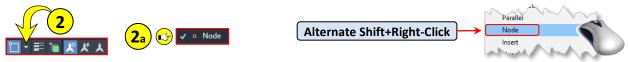

Step 2: Navigate to the Status Bar > Open the Object Snap Settings... flyout menu.

- a. From the Object Snap Settings... flyout menu > Select Node > Move the cursor away from the flyout menu to dismiss the menu.
  - Alternatively: Shift+Right-click snap overrides could be used at each point location.

Step 3: Navigate to the Home tab > Draw panel > Select Polyline.

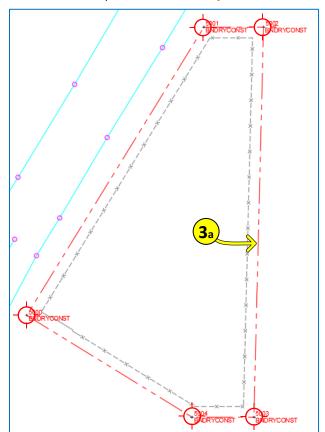

 a. From Model Space, using the BNDRYCONST points previously inserted > Create a closed polyline snapping to each point location.

User Guide Survey Data Base

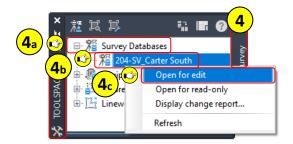

Step 4: Navigate to TOOLSPACE > Survey tab.

- a. Expand Survey Databases.
- b. If not open already > Right-Click on 204-SV Carter South
- c. Select Open for Edit.

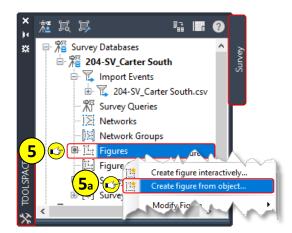

Step 5: With the 204-SV\_Carter South Survey Database open > Right-click on the Figures collection.

a. From the right-click menu > Select Create figure from object...

Step 6: When prompted > Select the polyline previous created.

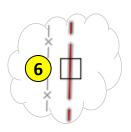

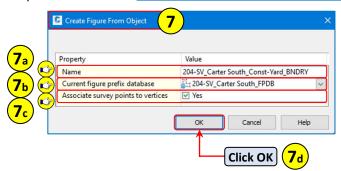

Step 7: From the Create Figure From Object dialog box > Set and verify the following properties:

- a. Name = 204-SV\_Carter South\_Const-Yard\_BNDRY
- b. Current figure prefix database = 204-SV\_Carter South\_FPDB
- c. Associate survey points to vertices = Yes
- d. Click OK.

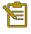

### Associate Survey Points to Vertices, when checked:

- X-Y coordinates are checked for a match with any existing survey points in the database.
- If a match is found, then the figure vertex will reference the survey point in that location.

Step 8: Press Enter to end the selection command.

The vertices markers and survey figure are visible in model space and TOOLSPACE.

Step 9: Review the created survey figure in model space

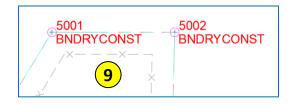

11

**10**e

**10**<sub>d</sub>

Name

EOG

Survey Databases

204-SV\_Carter South

Survey Queries

Figure Groups

Networks

Network Groups

Figures

± 204-SV\_Carter South.csv

Step 10: Navigate to TOOLSPACE > Survey tab > Review the created survey figure.

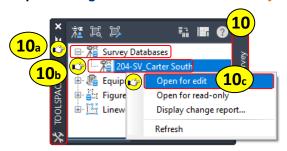

- a. Expand Survey Databases.
- b. If not open already > Right-Click on 204-SV\_Carter South
- c. Select Open for Edit.
- d. Select the Figures Collections.
- e. From the TOOLSPACE list view > Select 204-SV\_Carter South Const-Yard\_BNDRY.

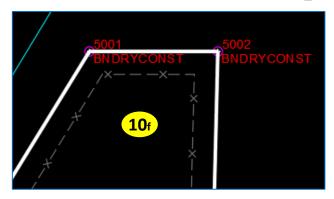

f. From Model space > See the highlighted figure.

Step 11: From TOOLSPACE > Click on Survey Databases to deselect the figure

User Guide Survey Data Base

# **List Survey Figure Inverse Information**

Survey Figure closure, perimeter, precision, and area values can easily be displayed through Toolspace by selecting Display Inverse or Display mapcheck from the Toolspace list view right-click menu.

### **List Survey Figure Inverse Information**

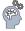

5

**2**<sub>b</sub>

**2**<sub>a</sub>

Name

<u>i</u> EOG

ii⊹ EOG

a figu.

Display inverse...

Display mapcheck...

Inser\int

Survey Databases

204-SV\_Carter South

🔽 Import Events

Survey Queries

Networks

Network Groups

Figures
Figure Groups

🗓 🏋 204-SV\_Carter South.csv

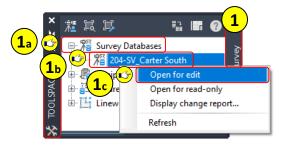

Step 1: Navigate to TOOLSPACE > Survey tab.

- a. Expand Survey Databases.
- b. If not open already > Right-Click on 204-SV Carter South
- c. Select Open for Edit.

**Step 2:** From TOOLSPACE > **Survey** tab:

- a. Select the Figures Collections.
- b. From the TOOLSPACE list view > Right-click 204-SV Carter South Const-Yard BNDRY.
- c. From the Right-click menu > Select Display inverse...

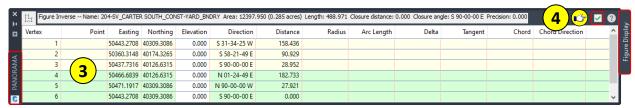

- Step 3: See the Figure Inverse information displayed in the Panorama Figure Display vista.
- Step 4: Dismiss the Panorama Figure Display vista .
- **Step 5**: From TOOLSPACE > **Click** on **Survey Databases** to deselect the figure.
- Step 6: Save the drawing

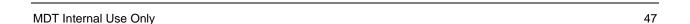

# **Survey Point Attributes**

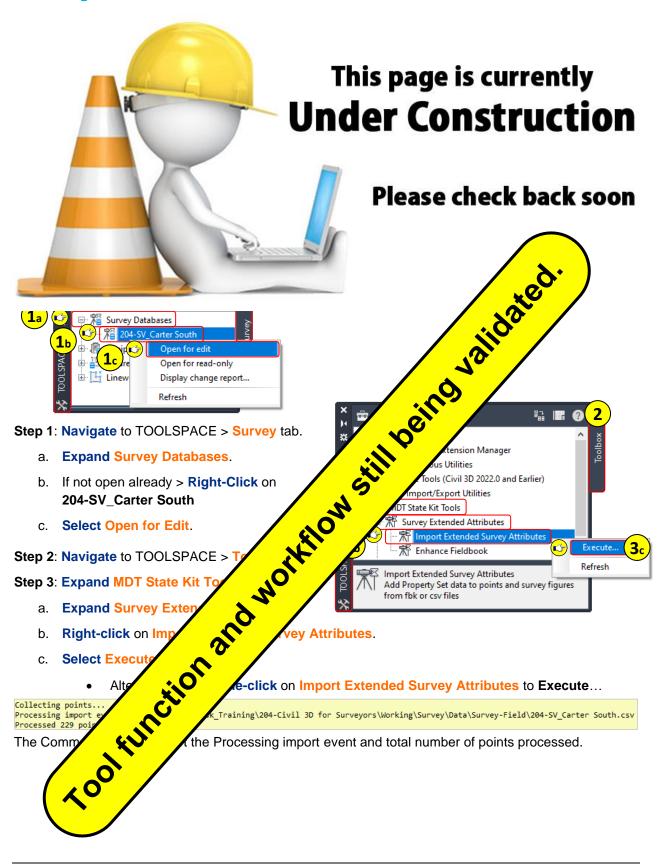

User Guide Georeferenced Imagery

# **Georeferenced Imagery**

Georeferenced Imagery contains the spatial data (internal coordinate system) needed to correctly overlay and align with objects on the ground that are using the same geographic coordinates.

## **Connect to Georeferenced Imagery**

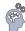

Connect to Georeferenced Imagery using the Map Task Pane.

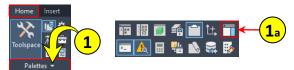

Step 1 : Navigate to the Home tab > Palettes panel > Click on the Palettes panel drop-down.

- a. From the Palettes drop-down panel > Select Map Task Pane.
  - Alternatively, MAPWSPACE can be entered in the Command Line.

Step 2: From the Command line > Click ON. Twaspace Task Pane [On off] <On>: 2

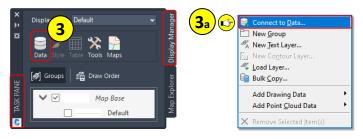

**Step 3**: From the MAP TASK PANE > Display Manager tab > Click Data.

a. From the Data pop-up menu > Select Connect to Data...

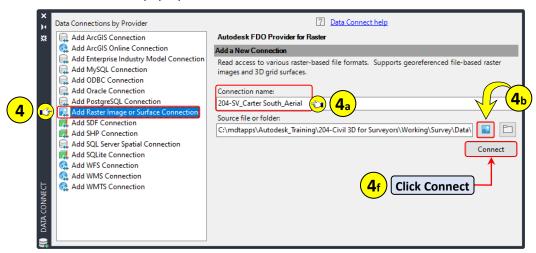

Step 4: From the Data Connect palette > Provider list > Select Add Raster Image or Surface Connection.

- a. Enter a Connection name: 204-SV\_Carter South\_Aerial
- b. Click the Source file icon
- c. From the Open Source File dialog box > Navigate to:
  - C:\mdtapps\Autodesk\_Training\204-Civil 3D for Surveyors\Working\Survey\Data\Images

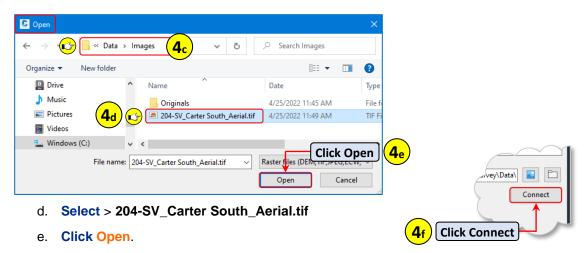

- f. From the Data Connect palette > Click Connect.
- ? Data Connect help Data Connections by Provider Add ArcGIS Connection **5**a Raster Image or Surface Add ArcGIS Online Connection 204-SV Carter South Aerial (C:\mdtapps\Autodesk Training\204-Civil 3D for Surveyors\Working\Sur Add Enterprise Industry Model Connection Add MySQL Connection Available sources in this connection. Select Items to add to the map as layers. Add ODBC Connection Add Oracle Connection S Edit Coordinate Systems Add PostgreSQL Connection Schema 🌉 Add Raster Image or Surface Connection ▽ [✓] TIF 204-SV\_Carter South\_Aerial Add SDF Connection  $\begin{tabular}{l} $$ C:\mdtapps\Autodesk\_Training\204-Civil 3D for Surveyors\Working\Survey\Data\Imm\Begin{tabular}{l} $\mbox{Civil 3D for Survey} \mbox{\cite{Civil 3D for Survey}} \end{tabular} \label{table civil 3D for Survey} $$ \end{tabular}$ Add SHP Connection Add SQL Server Spatial Connection Add to Map Add SOLite Connection Combine into one laver Add WES Connection Add WMS Connection Map Coordinate System Add WMTS Connection MT83IF Add to Map NAD83 Montana State Planes, International Foot International Foot To reconfigure this connection, disconnect, and then edit the Disconnect information.

Step 5: From the Add Data to Map page:

- a. Verify items to be added = TIF
- b. Verify Map Coordinate System = MT83IF
- c. Select Add to Map.
- Step 6: Close the Data Connect palette.
- **Step 7**: From Model Space > **See** the added **aerial image**.
- Step 8: From Model space > Select the image > Right-click.
  - a. From the Display Order flyout > Select Send to back.
- Step 9: From the Map Task Pane > See the added image layer.
  - a. Uncheck the box next to the layer. The image is now removed from the drawing. The connection will remain, and the image can be reloaded by checking the box.

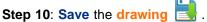

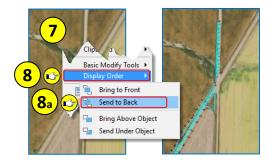

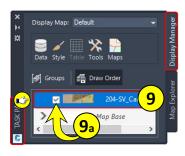

User Guide Georeferenced Imagery

# **Online Map Service**

Online Map provides a temporary dynamically linked graphic supplied by the online map service. To utilize the service, you must have an Autodesk Account and be signed in. The images supplied do not plot unless the area of interest is first captured. The captured image area is embedded into the drawing as a map image and can then be plotted. Images can be displayed in one of three visual styles, Aerial Map, Road Map, and Hybrid Map.

Access to the Online Map is found on the Geolocation contextual tab of the ribbon. The Geolocation tab is only present and accessible when the drawing has a known coordinate system set.

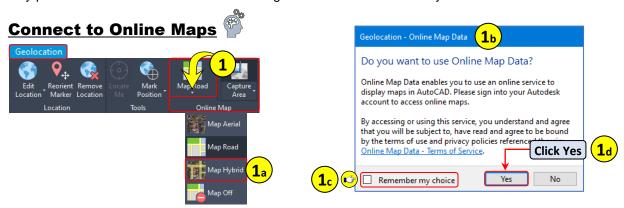

Step 1: Navigate to the Geolocation tab > Online Map panel > Click the Map drop-down arrow.

- a. Select Hybrid Map.
- b. If prompted > Do you want to use Online Map Data?
- c. Select Remember my choice option if you want to avoid seeing this splash screen in the future.
- d. Click Yes

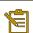

If **Remember my choice** was selected and needs to be cleared, in the case where "No" was selected, the splash screen can be restored through Options > Systems tab > Hidden Messages.

Step 2: From Model Space > Zoom into the Storage Yard area.

Step 3: Navigate to the Geolocation tab > Online Map panel > Select Capture Area.

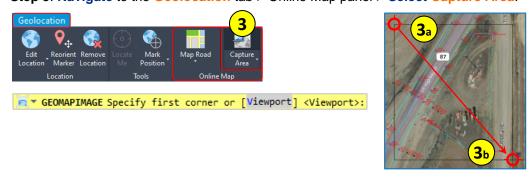

- a. When prompted > pick a point to the upper left from the Storage Yard area.
- b. Drag the cross hairs and pick a point near the lower right from the Storage Yard area.

Step 4: Navigate to the Geolocation tab > Online Map panel > Map drop-down > Select Map Off.

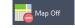

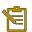

The captured image area will be placed on whatever layer is current in the drawing.

By turning off the Online Map, the imagery is no longer displayed to the extents of the viewable drawing area. The captured image area is now displayed in its place.

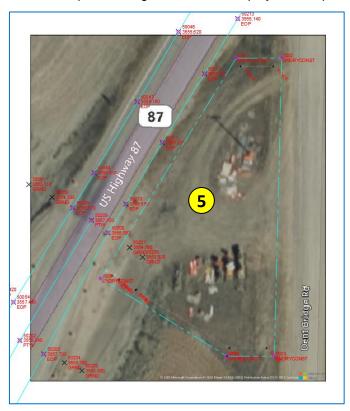

Step 5: From Model space > See the captured image.

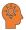

The captured image area is dynamically linked to the online source. If the image area needs to be adjusted, it can be done so by simply selecting the image in Model space and repositioned using the hot grips. The image can also be moved used the basic move command. Wherever the image is placed, the image contents will be updated to the current location.

### **Online Map Image Properties**

The properties of a captured image can be modified from the Map Image contextual ribbon tab. Properties such as Brightness, Contrast, and Fade can be adjusted. The type of image displayed can also be set to Map Aerial, Map Road, or Map Hybrid.

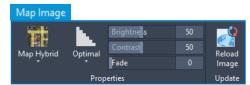

- To delete a captured image: Select captured image > Press Delete.
- Layer tools can be used to **Turn Off**, **Turn On**, or **Freeze** a captured image.
- There is no limit to the number of images that can be captured in a single drawing.

## **Surfaces**

A surface normally consists of points and contours used for generating a three-dimensional geometric representation of an area of land. To further define a surface, a surface may be supplemented with breaklines and boundaries. Volume surfaces can also be generated in which two surfaces are generated to perform volume analysis between the two, such as cut and fill.

In simple terms, a C3D surface starts out as an empty container and data from various sources is then added to define the true characteristics of the ground. If available, surfaces can also be generated from point cloud data collected from scanning, lidar, or photogrammetry, etc.

### **Surface Creation**

Surface creation consists of first, collecting and assembling data that will be used to define the surface model. The assembled data can be from one source or multiple sources.

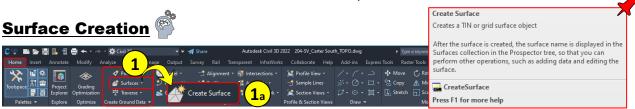

Step 1 : Navigate to the Home tab > Create Ground Data panel > Click Surfaces drop-down.

- a. From the Surfaces drop-down list > Select Create Surface.
  - Alternatively, you can use the Prospector > Surfaces > right-click > Select Create Surface...

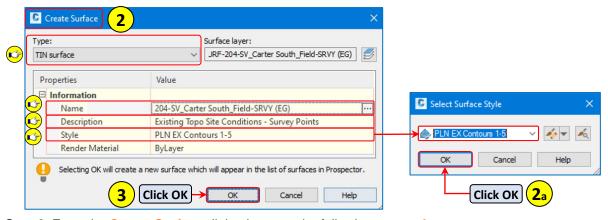

Step 2: From the Create Surface dialog box, set the following properties:

- Type = TIN surface
- Name = 204-SV\_Carter South\_ Field-SRVY(EG)
- Description = Existing Topo Site Conditions Survey Points
   (It's always best practice to describe the surface)
- Style = PLN EX Contours 1-5

Step 2a: Click OK.

Step 3: Click OK.

The previous steps outlined for Surface Creation has provided a repository '**container**' in which definition can now be added to the surface. Currently, the surface has no definition. Adding the accepted types of definition objects will define the surface conditions.

**Step 4**: Repeating Steps 1-3 > Create an additional surface.

- Type = TIN surface
- Name = 204-SV Carter South Aerial-SRVY(EG)
- Description = Existing Topo Site Conditions Aerial Points
- Style = PLN EX Contours 1-5

**Step 5**: **Navigate** to TOOLSPACE > **Prospector** tab.

- Expand Surfaces collection.
- b. See both surfaces for the west and east side.
  - 204-SV\_Carter South\_ Field-SRVY(EG)
  - 204-SV\_Carter South\_ Aerial-SRVY(EG)

There now two 'empty' surfaces residing in the Surface collection on the Prospector tab.

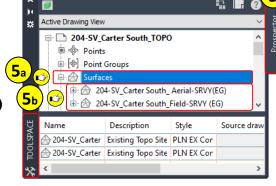

Step 6: Save the drawing

## **Surface Definition**

Surface definition is comprised of a collection of the surface build, data, and edits made to the surface. All operations performed on the surface are also included in the surface definition collection. The types of objects that can be used for defining a surface depends on the type of surface being created.

The table shown below identifies the supported data categories and the corresponding surface type.

| Supported Data<br>Objects | TIN Surface | TIN Volume<br>Surface | GRID Surface | GRID Volume<br>Surface |
|---------------------------|-------------|-----------------------|--------------|------------------------|
| Boundaries                | Yes         | Yes                   | Yes          | Yes                    |
| Breaklines                | Yes         | No                    | No           | No                     |
| Contours                  | Yes         | No                    | No           | No                     |
| DEM Files                 | Yes         | No                    | Yes          | No                     |
| Drawing Objects           | Yes         | No                    | No           | No                     |
| Point Files               | Yes         | No                    | No           | No                     |
| Point Groups              | Yes         | No                    | No           | No                     |

# Adding Surface Definition - Inserted Survey Points

Step 1: Navigate to TOOLSPACE > Prospector tab.

Expand Surfaces collection.

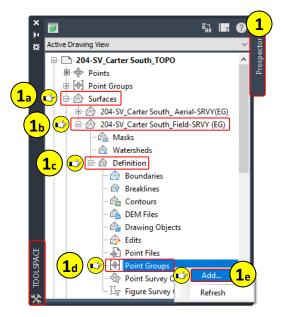

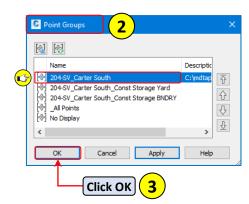

- b. Expand 204-SV\_Carter South\_Field-SRVY(EG)
- c. **Expand Definition**.
- d. Right-Click on Point Groups
- e. Select Add...

Step 2: From the Point Groups dialog box > Select 204-SV\_Carter South

Step 3: Click OK.

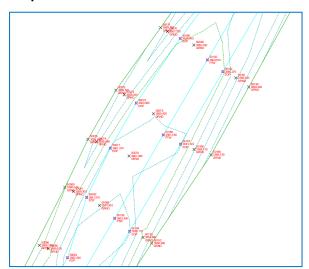

**Step 4**: From Model space > **Zoom** to the **surface** area (surface is visible per style selected).

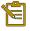

After reviewing the surface contours, the generated surface is acceptable based on the available survey data. It is also recognized that the surface accuracy could be further refined by adding breaklines and manually editing erroneous triangulation lines. These edits will be addressed in the **Surface Editing** section.

Step 5: Save the drawing

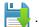

# Adding Surface Definition - Drawing Objects from DXF

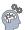

Step 1: From the Command line > Enter the command CLASSICINSERT > Press Enter.

Alternatively > **navigate** to the **Insert** tab > Block panel > **Select Insert**.

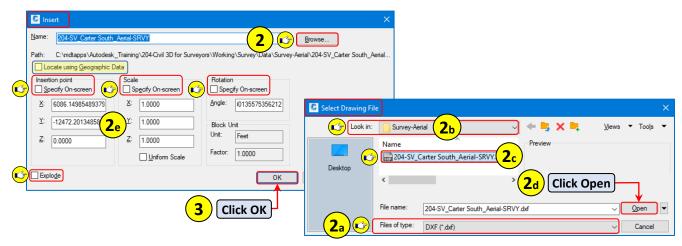

Step 2: From the Insert dialog box > Click Browse...

- a. From the Select Drawing File dialog box > Set Files of type to DXF.
- b. Navigate to:
  - C:\mdtapps\Autodesk Training\204-Civil 3D for Surveyors\Working\Survey\Data\ Survey-Aerial
- c. Select > 204-SV\_Carter South\_Aerial-SRVY.dxf
- d. Click Open.
- e. From the **Insert** dialog box > **Verify** the following **parameters**:
  - Locate using Geographic Data = UNCHECKED
  - Insertion point = UNCHECKED
  - Scale = UNCHECKED
  - **Rotation = UNCHECKED**
  - **Explode** = **UNCHECKED**

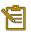

Locate using Geographic Data is only available if both drawings have a coordinate system set and share geographic data. Otherwise, the option remains greyed out.

☐▼ EXPLODE Select objects:

- Step 3: Click OK.
- Step 4: From Model space > See and select the inserted 204-SV\_Carter South\_Aerial-SRVY.dxf
- Step 5: From the Command line > Enter X for explode > Press Enter.

Step 6: Save the drawing

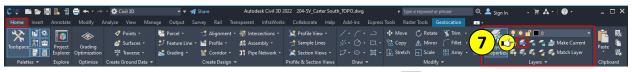

Step 7: Navigate to the Home tab > Layers panel > Click Isolate | |

- Before selecting any layers, **verify** the following **settings** from the command line:
  - a. Type S or select Settings.

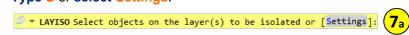

b. Select Off.

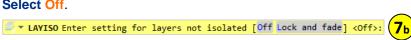

c. Select Off again.

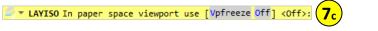

Any layers now selected can be toggled on/off using the button or layiso command vs. being frozen.

d. From Model space > Select any one of the EX\_DTM\_Points inserted from the 204-SV\_Carter South\_Aerial-SRVY.dxf

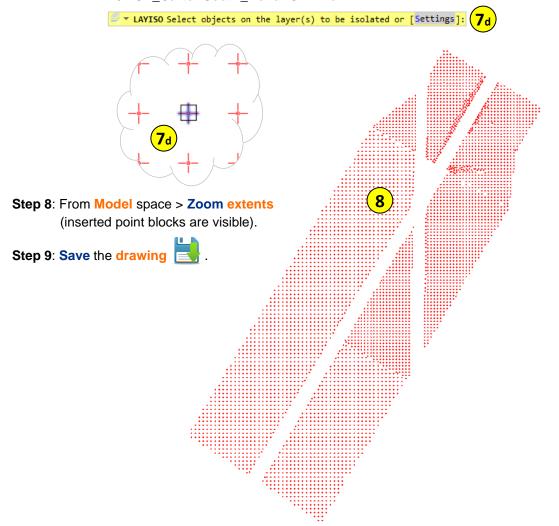

User Guide 204 - C3D for Surveyors

Step 10: Navigate to TOOLSPACE > Prospector tab.

- Expand Surfaces collection.
- b. Expand 204-SV\_Carter South\_ Aerial-SRVY(EG)
- c. Expand Definition.
- d. Right-Click on Drawing Objects.
- Select Add...

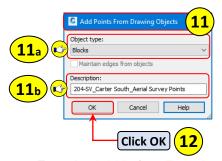

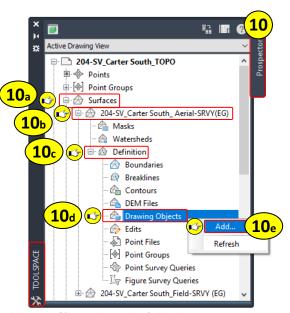

Step 11: From the Add Points From Drawing Objects dialog box, verify and set the following parameters:

- a. Object type = Blocks
- **Description** = 204-SV\_Carter South\_ Aerial Survey Points

Step 12: Click OK.

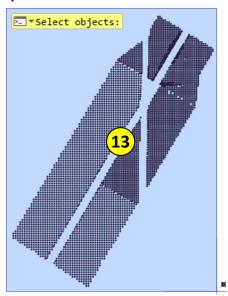

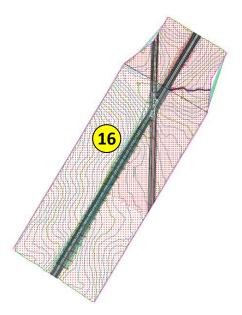

Step 13: From Model space > Select all EX\_DTM\_Points objects using the AutoCAD selection window (blue). C3D reports back how many objects were found in the selection.

Select objects: Specify opposite corner: 4915 found

Step 14: Press Enter to end the command.

**Step 15**: Navigate to the Home tab > Layers panel > Click Unisolate

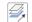

Step 16: From Model space > Zoom extents (both surfaces are visible per styles selected).

With the layer state restored, the surface layers are now visible along with all other previous layers.

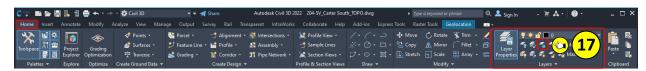

**Step 17**: Navigate to the Home tab > Layers panel > Click Freeze.

a. From Model space > Select any one of the EX\_DTM\_Points inserted from the 204-SV\_Carter South\_Aerial-SRVY.dxf

LAYFRZ Select an object on the layer to be frozen or [Settings Undo]:

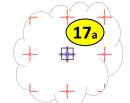

b. Press Enter to end the selection and exit the command.

# **Surface Refinement and Editing - Part 1**

Once the initial data objects have been added to the surface, it is very common that additional work will be needed to increase the accuracy of the surface. These edits may come in the form of adding additional data objects such as figures, breaklines, boundaries or manually editing the triangulation of the surface.

### **Surface Editing Tools**

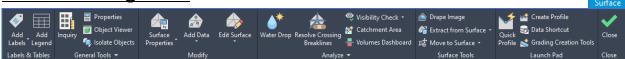

Surface editing tools can easily be accessed from the Modify tab of the ribbon, Ground Data panel. The tools are located on the Surface contextual tab. Accessing the tools in this manner will require identifying the surface to be edited. Alternatively, selecting a surface object will directly open the Surface contextual tab and related tools for the surface selected.

#### **Surface Breaklines**

Breaklines are a critical component for building an accurate surface model. Breaklines are added to a surface to control surface triangulation and to better define shapes on the ground of the surface. When working with point-based surfaces, breaklines are important to ensure that the terrain is triangulating correctly along linear features of the surface.

| Breakline Type | Breakline Behavior                                                                     |  |
|----------------|----------------------------------------------------------------------------------------|--|
| Standard       | 3D lines, 3D polylines, survey figures, and feature lines containing valid elevations. |  |
| Proximity      | Does not require elevations. Elevations are assigned from nearest TIN point.           |  |
| Wall           | Used for representing vertical faces with defined a top and bottom elevation.          |  |
| Survey Figures | Can be used if available and connection to Survey Database is known.                   |  |

For detailed descriptions of each Breakline type, please see:
 Autodesk Knowledge Network – Add Breaklines Dialog Box.

User Guide 204 - C3D for Surveyors

# Adding Breaklines - Survey Figures

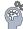

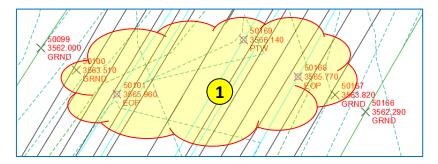

Step 1: Review the roads linear features running north and south.

Both surfaces contain anomalies with the surface triangulation along the centerline and edge of road features that can be corrected with breaklines.

When working with multiple surfaces, it is often easier to identify surface features for the active surface if the other surfaces are set to "No Display".

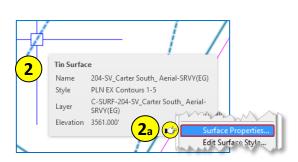

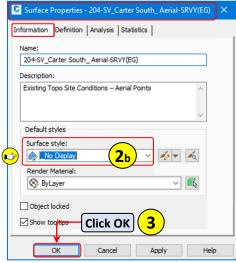

Step 2: From Model space > Select the 205-SV\_Carter South\_Aerial-SRVY(EG) surface.

- a. Right-click > Select Surface Properties...
- b. From the Surface Properties dialog box > Information tab > Set Surface style to:
  - \_No Display

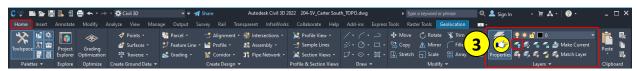

Step 3: Navigate to the Home tab > Layers panel > Click Off.

LAYOFF Select an object on the layer to be turned off or [Settings Undo]:

Step 4: From Model space > Select all linework and objects from the 204-SV\_Carter South\_Aerial-SRVY.dxf

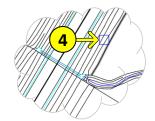

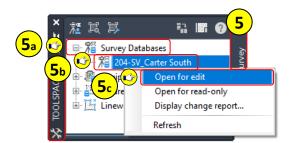

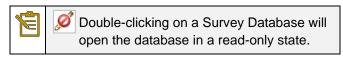

Step 5: Navigate to TOOLSPACE > Survey tab.

- a. Expand Survey Databases.
- b. If not open already > Right-Click on 204-SV\_Carter South
- c. Select Open for Edit.

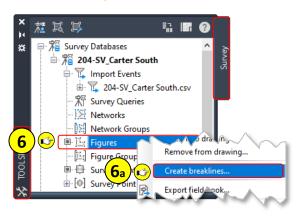

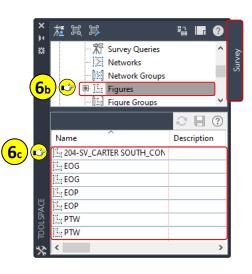

Step 6: Right-click on Figures.

- a. Select Create Breaklines...
- b. Alternatively > Select Figures > All figures are displayed in the TOOLSPACE list view.
- c. Select any figure from list > Right-click > Select Create breaklines...

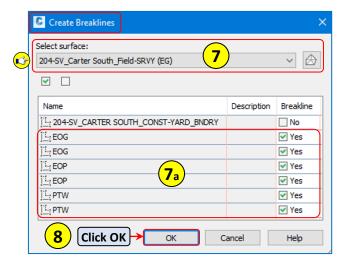

Step 7: From the Create Breaklines dialog box > Select the ...\_Field-SRVY(EG) surface.

a. **Verify** or **select** the **Figures** to be added > Figures with **a** will be added as breaklines.

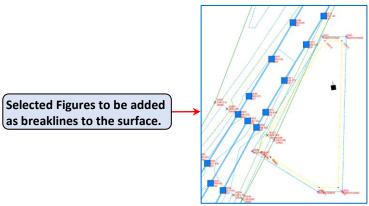

Step 8: Click OK.

The figures selected to be added are highlighted and selected in the drawing area.

**Step 9**: From the Add Breaklines dialog box, verify and set the following parameters:

- Description = All Figures
- Accept ALL other defaults

Step 10: Click OK.

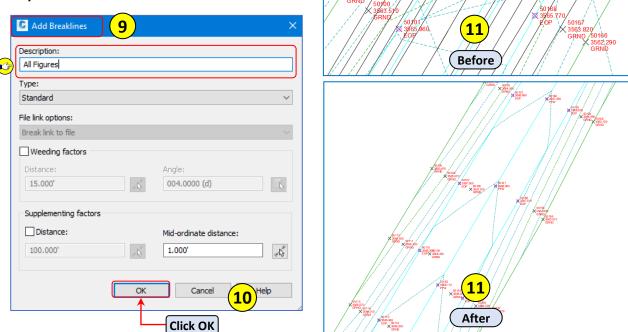

**Step 11**: **Review** the roads **linear features** running north and south. The anomalies with the surface contours previously identified no longer exist along the centerline and edge of road features.

**Step 12**: **Navigate** to TOOLSPACE > **Prospector** tab.

- Check for any Out-of-Date collections and objects in TOOLSPACE. Any collections or objects with the icon will need to be updated.
- Right-click on collection or object > Select Update.

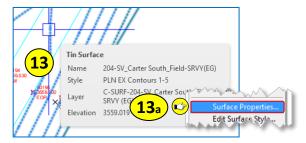

Step 13: From Model space > Select the 204-SV\_Carter South\_Field-SRVY(EG) surface.

- a. Right-click > Select Surface Properties...
- From the Surface Properties dialog box > Information tab > Set Surface style to:
  - No Display

Step 14: Click OK.

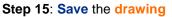

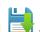

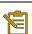

After adding breaklines lines to the surface, some manual surface editing may still be needed that wasn't completely resolved by adding the breaklines.

### Adding Breaklines - 3D Polylines

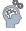

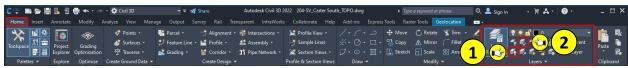

Step 1: Navigate to the Home tab > Layers panel > Click On.

All linework from the 204-SV\_Carter South\_Aerial-SRVY.dxf should now be visible in the drawing area.

#### **Step 2**: Navigate to the Home tab > Layers panel > Click Isolate.

- a. From Model space > Using a crossing window > Select all linework from the 204-SV\_Carter South\_Aerial-SRVY.dxf
  - LAYISO Select objects on the layer(s) to be isolated or [Settings]:
    - Pay close attention when making the selection to only select the 3D polylines from the 204-SV\_Carter South\_Aerial-SRVY.dxf
- Select any additional linework that could not be selected with the crossing window selection.
- Press Enter to end the selection and exit the command.

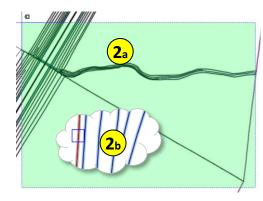

Surface Properties - 204-SV\_Carter South\_Field-SRVY(EG)

Information Definition Analysis Statistics

Existing Topo Site Conditions - Survey Points

**13**<sub>b</sub>

Click OK

Cancel

Apply

204-SV\_Carter South\_Field-SRVY(EG)

Default styles

Surface style:

A \_No Display

Render Material

ByLayer

Object locked

✓ Show tog

All linework from the **204-SV\_Carter South\_Aerial-SRVY.dxf** should now be visible and the only objects the drawing area.

All DXF linework turned on.

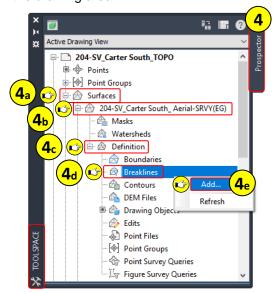

Step 4: Navigate to TOOLSPACE > Prospector tab.

- a. Expand Surfaces collection.
- b. Expand 204-SV\_Carter South\_Aerial-SRVY(EG)
- c. Expand Definition.
- d. Right-Click on Breaklines
- e. Select Add...

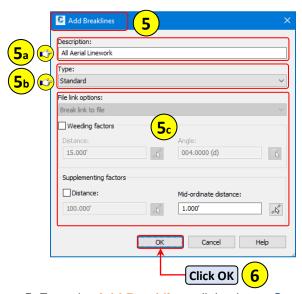

Step 5: From the Add Breaklines dialog box > Set and verify the following parameters:

- a. Description = All Aerial Linework
- b. Type = Standard
- c. Except all other defaults.

Step 6: Click OK.

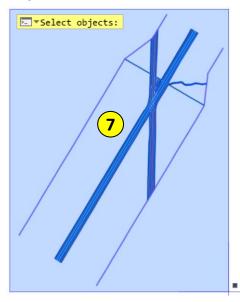

**Step 7**: From Model space > Select all DXF objects using the AutoCAD window. C3D reports back how many objects were found in the selection.

Select objects: Specify opposite corner: 291 found

Step 8: Press Enter to end the selection and exit the command.

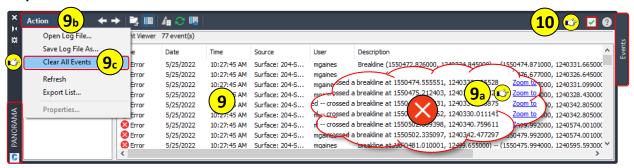

Step 9: From the PANORAMA - Events vista > Review the Error messages.

- Several errors are reported back for crossing breaklines. The errors are a direct result from building
  a surface from objects. C3D sees each line as a breakline and by default, C3D does not allow
  crossing breaklines. This will be addressed in the next steps.
- a. Clicking on **Zoom to** will automatically pan and zoom to each location.
- b. Click Action.
- c. Select Clear All Events.

Step 10: Dismiss the PANORAMA – Events vista .

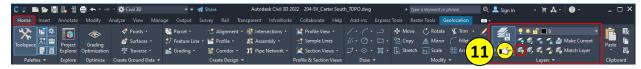

**Step 11**: Navigate to the Home tab > Layers panel > Click On.

All previously isolated objects should now be visible in the drawing area.

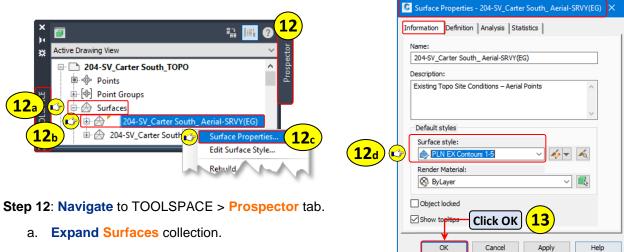

- b. Right-click on 204-SV\_Carter South\_Aerial-SRVY(EG)
- c. Select Surface Properties...
- d. From the Surface Properties dialog box > Information tab > Set Surface style to:
  - PLN EX Contours 1-5

Step 13: Click OK.

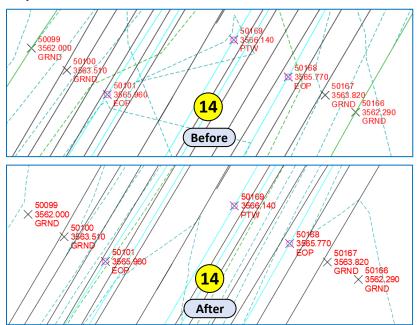

**Step 14**: **Review** the roads **linear features** running north and south. The anomalies with the surface contours previously identified no longer exist along the centerline and edge of road features.

**Step 15**: Navigate to TOOLSPACE > Prospector tab.

- Check for any Out-of-Date collections and objects in TOOLSPACE. Any collections or objects with the icon will need to be updated.
- Right-click on collection or object > Select Update.

Step 16: Save the drawing

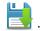

## **Resolve Crossing Surface Breaklines**

C3D provides a couple methods in which crossing surface breaklines can be reviewed and resolved. The first method, being the simplest method, is to allow crossing breaklines through Surface Properties. Method one can produce unexpected results though. Method two takes a bit more time and requires users to review each breakline location and choose a solution from the available options using the Breakline Tool.

# Method 1 - Surface Properties

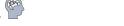

Step 1: From Model space > Select the 204-SV Carter South Aerial-SRVY(EG) surface.

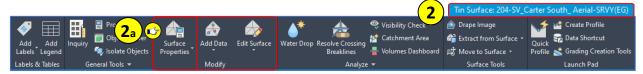

Step 2: Navigate to the 204-SV Carter South Aerial-SRVY(EG) contextual tab > Modify panel.

- a. Select Surface Properties.
  - Alternatively, select the surface object > Right-click > Select Surface Properties...

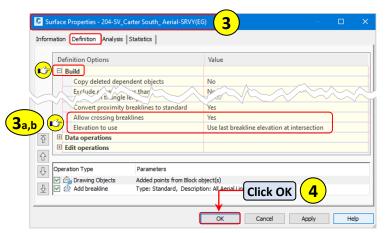

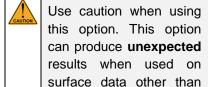

contours.

**Step 3**: From the **Surface Properties** dialog box > Definition tab > **Expand Build**.

- a. Set Allow crossing breaklines = Yes
- b. Set Elevation to use = Use last breakline elevation at intersection.

#### Step 4: Click OK.

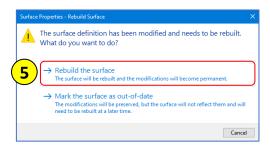

Step 5: When prompted to Rebuild the Surface or Mark the Surface as out-of-date > Select Rebuild.

Step 6: Save the drawing

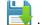

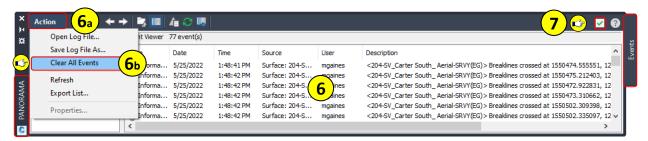

Step 6: From the PANORAMA - Events vista > Review the Information messages.

- The errors have been replaced as information line items identifying the locations where breaklines are crossing but have been added to the surface.
- a. Click Action.

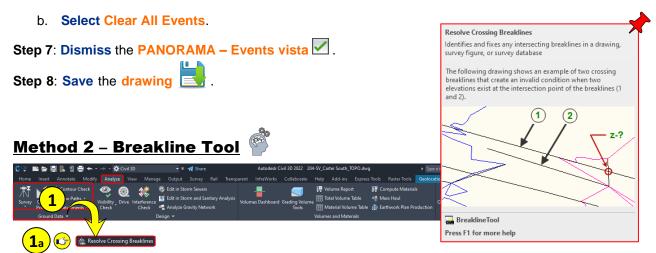

Step 1: Navigate to the Analyze tab > Ground Data panel > Click the Ground Data drop-down.

- a. From the Ground Data drop-down list > Select Resolve Crossing Breaklines.
- Step 2: When prompted > Select Surface from the command line.

  \*\* BREAKLINETOOL Please specify the types of breakline you want to find or [surveyDatabase Figure Surface]:
- Step 3: When prompted to select surface > Press Enter to select from list.

  \*\* BREAKLINETOOL Select a surface <or press enter key to select from list>:
  - Alternatively > Select surface from Model space.

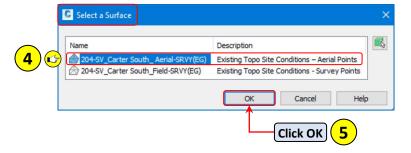

Step 4: From the Select a Surface dialog box > Select 204-SV\_Carter South\_Aerial-SRVY(EG).

Step 5: Click OK.

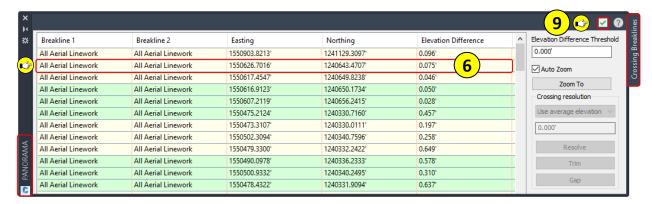

All identified crossing breaklines are listed in the **Crossing Breaklines** PANORAMA vista. The various available elevations options can be used to resolve the Crossing Breaklines.

The Crossing Breakline vista identifies intersecting breaklines as Breakline 1 and Breakline 2. When a line is selected from the list, the drawing is zoomed to the location and both intersecting breaklines will be highlighted in blue and red.

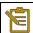

Breakline with lower elevation appear in RED. Breakline with higher elevation appear in BLUE.

Step 6: From the Crossing Breaklines vista > Select any line from the list.

a. The drawing area view is automatically zoomed to the location and the crossing breaklines are highlighted, (1) red and (1) blue.

Elevation Difference Threshold

0.000'

Auto Zoom

Zoom To

Crossing resolution

Use lower elevation
Use lower elevation
Use average elevation

Specify elevation

Trim

Gap

Click Resolve

Click Resolve

Click Resolve

Step 7: From the Crossing Breaklines vista > Click the Crossing resolution drop-down list.

- a. **See** the **various options** > Select Use average elevation.
- b. Click Resolve.

**Step 8**: **Navigate** to TOOLSPACE > **Prospector** tab.

• Check for any Out-of-Date collections and objects in TOOLSPACE. Any collections or objects with the icon will need to be updated.

Right-click on collection or object > Select Update.

Step 9: Dismiss the PANORAMA - Crossing Breaklines vista.

Step 10: Save the drawing

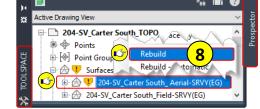

User Guide 204 - C3D for Surveyors

## **Surface Refinement and Editing - Part 2**

# **Deleting Surface Dependent Objects**

creation to help control file size and performance.

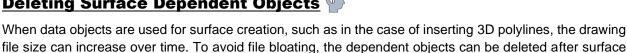

Step 1: From Model space > Select the 204-SV\_Carter South\_Aerial-SRVY(EG) surface.

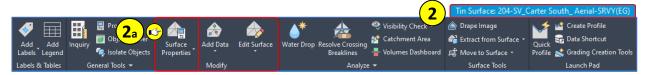

Step 2: Navigate to the 204-SV\_Carter South\_Aerial-SRVY(EG) contextual tab > Modify panel.

- a. Select Surface Properties.
  - Alternatively, select the surface object > Right-click > Select Surface Properties...

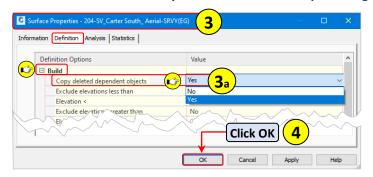

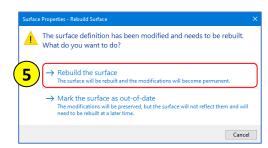

**Step 3**: From the **Surface Properties** dialog box > Definition tab > **Expand Build**.

- a. Set Copy deleted dependent objects = Yes
- Step 4: Click OK.
- Step 5: When prompted to Rebuild the Surface or Mark the Surface as out-of-date > Select Rebuild.

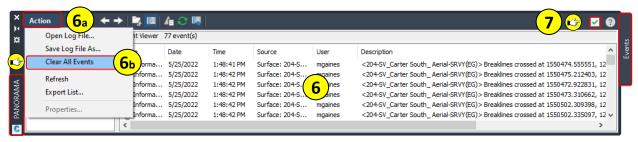

Step 6: From the PANORAMA – Events vista > Review the Information messages.

- Click Action.
- **Select Clear All Events.**
- Step 7: Dismiss the PANORAMA Events vista .
- Step 8: Save the drawing

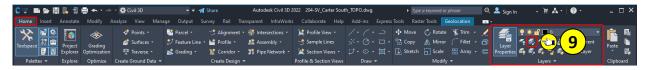

Step 9: Navigate to the Home tab > Layers panel > Click Isolate.

 a. From Model space > Using a crossing window > Select all linework from the 204-SV\_Carter South\_Aerial-SRVY.dxf

LAYISO Select objects on the layer(s) to be isolated or [Settings]:

- Pay close attention when making the selection to only select the 3D polylines from the 204-SV\_Carter South\_Aerial-SRVY.dxf
- b. **Select** any additional **linework** that could not be selected with the crossing window selection.
- c. Press Enter to end the selection and exit the command.

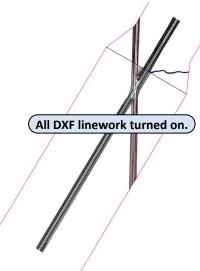

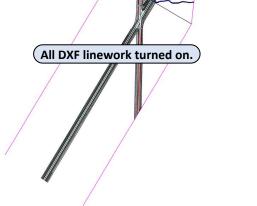

All linework from the 204-SV\_Carter South\_Aerial-SRVY.dxf should now be visible and the only objects the drawing area.

Step 10: From Model space > Select all DXF objects using the AutoCAD window. C3D reports back how many objects were found in the selection.

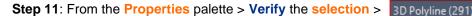

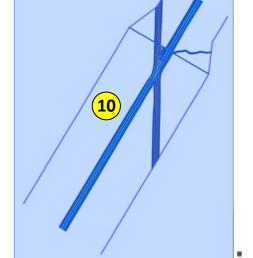

9<sub>a</sub>

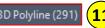

Step 12: Press Delete.

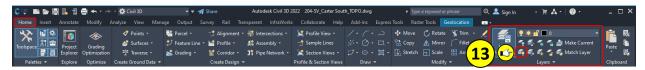

Step 13: Navigate to the Home tab > Layers panel > Click On.

All previously isolated objects should now be visible in the drawing area.

Step 14: Save the drawing

# **Deleting TIN Surface Lines**

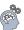

Once a surface has been defined, it's not uncommon having to edit the TIN lines. Editing the TIN lines is just one more step to better defining the surface to represent the true existing conditions. In the same way that adding breaklines helps to better define the surface.

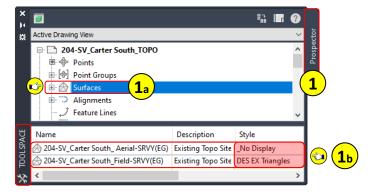

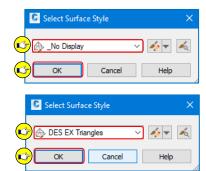

Step 1: Navigate to TOOLSPACE > Prospector tab.

- a. Select Surfaces collection.
  - From the **Prospector** list view > **Set** the **surface styles** for both **surfaces**.
- b. Click on the surface in the Style column > Click once more to select the style > Click OK.
  - 204-SV\_Carter South\_ Aerial-SRVY(EG) = \_No Display
  - 204-SV\_Carter South\_ Field-SRVY(EG) = **DES EX Triangles**

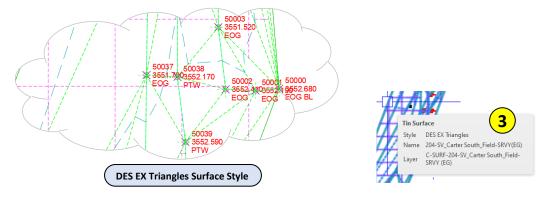

Step 3: From Model space > Select the 204-SV\_Carter South\_Field-SRVY(EG) surface.

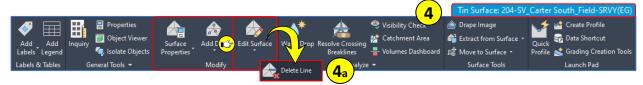

Step 4: Navigate to the 204-SV\_Carter South\_Field-SRVY(EG) contextual tab > Modify panel >

Edit Surface drop-down.

a. Select Delete Line.

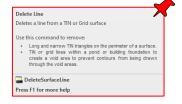

User Guide Surfaces

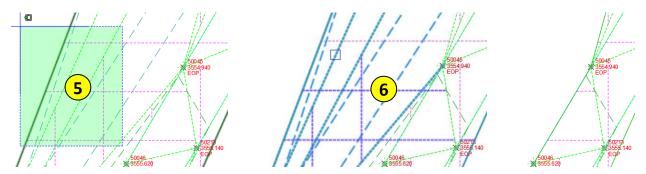

Step 5: When prompted, select the TIN lines to be removed.

★▼ DELETESURFACELINE Select edges:

• TIN lines can be selected one at a time or multiple lines using the AutoCAD selection method (green window).

Step 6: Press Enter to end the selection and delete the selected TIN lines.

Step 7: Press Enter or Esc to end the command (repeat the command as needed).

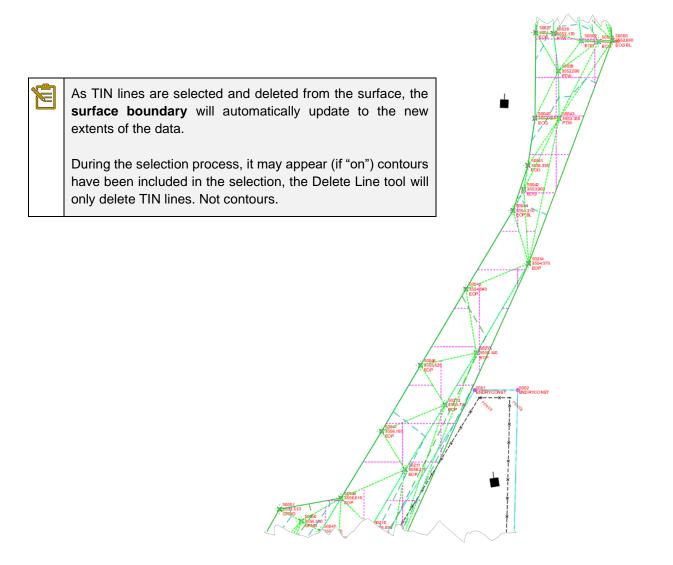

# **Adding Surface Boundaries**

When reviewing the **204-SV\_Carter South\_Aerial-SRVY(EG)** surface, there are some areas of triangulation that need to be addressed. The Delete Lines surface editing tool could be used to clean up the erroneous areas. Rather than deleting lines, a project boundary in the form of a polyline has been provided that will be used to identify the AOI for the surface and overall project.

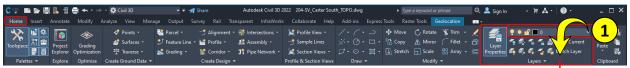

Step 1: Navigate to the Home tab > Layers panel > Click the Layers drop-down.

- a. From the Layers drop-down list > Locate and unfreeze the
   204-SV\_Carter South\_Const-Storage|VL-BNDY layer.
  - 204-SV\_Carter South\_Const-Storage|VL-BNDY layer.
- b. The object on the ... VL-BNDY layer will be used for the surface boundary.

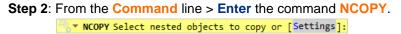

- a. From the Command line > Select Settings > Select <Insert>.
  □ NCOPY Enter setting for copying nested objects [Insert Bind] <Insert>:
- b. When prompted > **Select** the ...**VL-BNDY RED polyline**.

  \* NCOPY Select nested objects to copy or [Settings]:
- c. Press Enter.
- d. When prompted for base point > Select Displacement.
  NCOPY Specify base point or [Displacement Multiple] < Displacement >:
- e. When prompted to specify **displacement > Press Enter**.

  NCOPY Specify displacement <0.0000, 0.0000, 0.0000>:

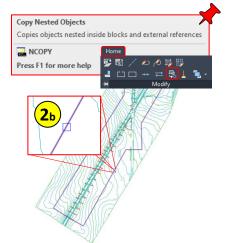

The ... VL-BNDY layer has been copied from the Xref and is live in the current drawing.

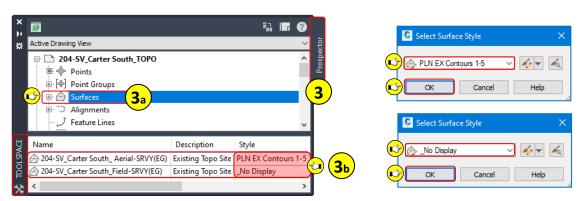

Step 3: Navigate to TOOLSPACE > Prospector tab.

- a. Select Surfaces collection.
  - From the Prospector list view > Set the surface styles for both surfaces.
- Click on the surface in the Style column > Click once more to select the style > Click OK.
  - 204-SV\_Carter South\_ Aerial-SRVY(EG) = PLN EX Contours 1-5
  - 204-SV Carter South Field-SRVY(EG) = No Display

User Guide Surfaces

Step 4: Navigate to TOOLSPACE > Prospector tab.

- a. Expand Surfaces collection.
- b. Expand 204-SV\_Carter South\_Aerial-SRVY(EG)
- c. Expand Definition.
- d. Right-Click on Boundaries.
- e. Select Add...

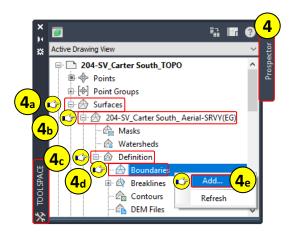

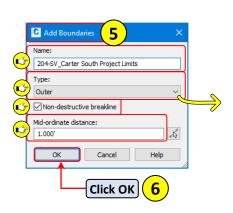

| <b>Boundary Type</b> | Boundary Behavior                                                                                                   |
|----------------------|----------------------------------------------------------------------------------------------------|
| Outer                | Extents of surface data to defined boundary perimeter.                                                              |
| Show                 | Used for displaying surface area within a hide boundary.                                                            |
| Hide                 | Used hiding specific surface areas.                                                                                 |
| Data Clip            | Surface extents limited to boundary object selected. Any data added after the data clip is clipped to the boundary. |

Step 5: From the Add Boundaries dialog box, verify and set the following parameters:

- Name = 204-SV\_Carter South Project Limits
- Type = Outer
- Non-destructive breakline = ✓
  - When checked, surface triangulation will extend to the limits of the defined boundary.
  - o When left unchecked, surface triangulation with will not extend to the defined boundary.
- Mid-ordinate distance = 1.00 (default)

Step 6: Click OK.

Step 7: From Model space > Select the ...VL-BNDY RED polyline.

The surface has is now confined to the extents of the shape selected for the boundary.

Step 8: Save the drawing

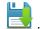

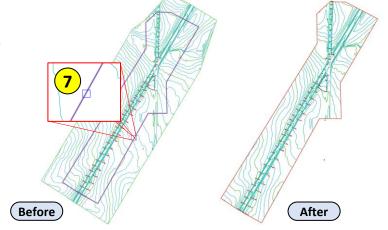

User Guide 204 - C3D for Surveyors

# Reducing Surface Size

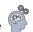

As survey data continues to be added or additional surfaces created in a drawing file, the drawing performance may be negatively impacted. To prevent drawing performance degradation, C3D provides a few tools that can be used to simplify surface data. When a surface is simplified, the number of points or triangles in the TIN surface is reduced. The reduction process does not remove points on breaklines or on the surface border. Therefor preserving the accuracy of the surface.

Step 1: From Model space > Select the 204-SV Carter South(EG) surface.

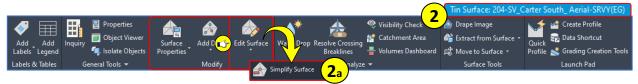

Step 2: Navigate to the 204-SV\_Carter South\_Aerial-SRVY(EG) contextual tab > Modify panel > Edit Surface drop-down.

**Select Simplify Surface.** 

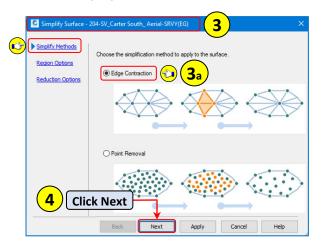

Simplify Surface Reduces the number of surface points or triangle surface, while preserving the surface accurac u can remove the specified amount of points in the ecified surface region. The command does not rem ints on breaklines and on the surface border. SimplifySurface Press F1 for more help

Step 3: From the Simplify Surface wizard dialog box > Simplify Methods page >

- a. Select Edge Contraction.
  - For detailed descriptions of each simplification method, please see: Autodesk Knowledge Network - Simplify Methods (Click Help).
- Step 4: Click Next.
- Step 5: From the Simplify Surface wizard dialog box > Region Options page >
  - a. Select Use existing surface border.
- Step 6: Click Next.

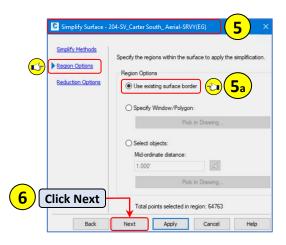

User Guide Surfaces

### Step 7: From the Simplify Surface wizard dialog box > Reduction Options page >

a. Using the slider > adjust the Percentage of points to remove = 25%

b. **DO NOT Click Apply** 

The simplification process will be applied twice if Apply is clicked and then Finish is clicked.

c. Reviewing Surface Properties > Definition tab > See Total points removed: 533

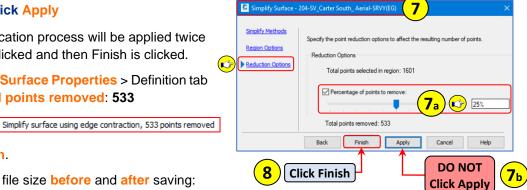

Simplify Surface Step 8: Click Finish.

Step 9: Review the file size before and after saving:

- File size before simplification = 3,412 KB
- File size after simplification = 3,388 KB

Step 10: From Model space > Select the 204-SV\_Carter South\_Aerial-SRVY(EG) surface.

- a. Right-click > Select Surface Properties...
- b. From the Surface Properties dialog box > Information tab > Set Surface style to:
  - \_No Display

Step 11: Save the drawing

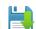

### **Point Clouds**

Point clouds are a dense collection of points normally collected using 3D scanners, Lidar, or Photogrammetry equipment. Due to the size of point cloud files, project size, drawing size, and drawing performance, all these items need to be reviewed and considered when working with point clouds. Understanding and reviewing project needs up front will allow for appropriate workflows to be identified to efficiently work with the available point cloud data.

### **Attach Point Cloud**

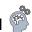

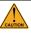

Prior to attaching a point cloud, it is <u>important</u> to make certain the **drawing units** and **coordinates** <u>match</u> the point cloud data. If there are discrepancies between the two, the data will be shifted.

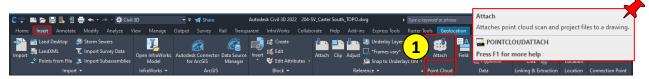

Step 1: Navigate to the Insert tab > Point Cloud panel > Select Attach.

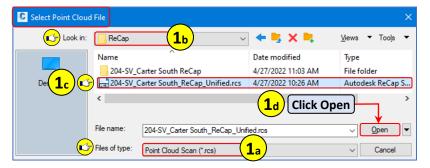

- a. Verify File of type = Point Cloud Scan (\*.rcs).
- b. Navigate to C:\mdtapps\Autodesk\_Training\204-Civil 3D for Surveyors\Working\Survey\Data\

  ReCap
  - c. Select > 204-SV\_Carter South\_ReCap\_Unified.rcs
  - d. Click Open.

Step 2: From the Attach Point Cloud dialog box, verify the following parameters:

- Path Type = Relative Path
- Scale = Unchecked
- Insertion point = Unchecked
- Rotation = Unchecked

Step 3: Click OK.

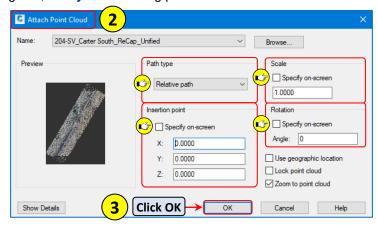

C3D can read and attach \*.rcs

and \*.rcp ReCap scan files.

User Guide Surfaces

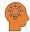

When attaching point cloud data to a drawing, be patient after clicking OK. After clicking OK, C3D will be begin the attach process and depending on the size of the point cloud, the process could take several minutes.

**Step 4**: From Model space > Point Cloud is visible in the drawing area.

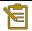

Point Cloud Model Space Visual Styles:

- When first attaching a point cloud, the model space visual style is changed from 2D Wireframe to **WIREFRAME**.
- Point clouds are **not visible** in the default 2D Wireframe visual style.

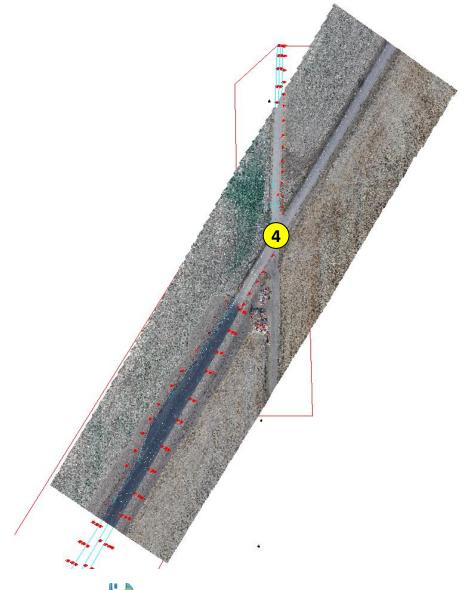

Step 5: Save the drawing

# **Point Cloud Display Settings in Civil 3D**

The display of the point cloud points can increase the point size, color, level of detail, and point cloud object transparency.

### **Point Cloud Display**

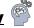

**Step 1**: Select the point cloud (it may be necessary to use a crossing window).

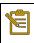

A bounding box will appear when hovering over the extents of the point cloud.

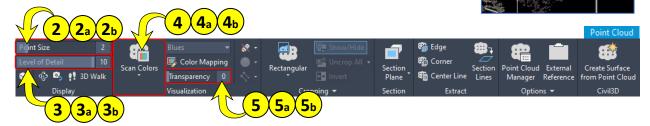

**Step 2**: From the **Point Cloud** contextual ribbon > Display panel > **Point Size**:

- a. Adjust the slider from the default value to 4 (values can also be entered in the field).
  - a. **Observe** the **change** to the point cloud as the **Point Size** value is increased / decreased.
- b. Adjust the point size back to 2.

**Step 3**: From the **Point Cloud** contextual ribbon > Display panel > **Level of Detail**:

- Adjust the slider from the default value to 8 (values can also be entered in the field).
  - Observe the change to the point cloud as the Level of Detail value is increased / decreased.
- b. Adjust the Level of Detail back to 10.

Step 4: From the Point Cloud contextual ribbon > Visualization panel > Click Stylization drop-down.

- a. From the Stylization drop-down list > Select Object color.
  - Observe the change to the point cloud as <u>each</u> Stylization is applied to the point cloud.

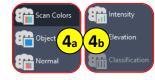

b. Set the point cloud Stylization back to Scan Colors.

**Step 5**: From the **Point Cloud** contextual ribbon > Visualization panel > **Transparency**:

- a. Adjust the slider from the default value to 25 (values can also be entered in the field).
  - Observe the change to the point cloud as the Transparency value is increased / decreased.
- b. Set the point cloud Transparency back to 0.

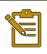

The **Point Cloud Transparency** control is useful when viewing drawing objects, such as polylines or alignments, etc. Decreasing the transparency value will allow you to see the drafted elements more easily through the point cloud.

User Guide Surfaces

# Surface Creation from Point Cloud

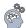

After attaching a point cloud to a drawing, C3D has specific tools for creating a surface using the point cloud data. There are many ways to manage point cloud data to help with overall drawing performance. Before creating the surface, it will be important to know what the end use for the surface will be.

#### A few examples:

- Used for design purposes.
- Used for displaying site contours.
- Does the entire project site require a high level of detail?
- Can some areas of the point cloud density be decreased?

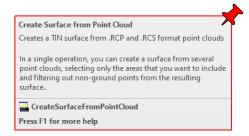

These are just a few examples that will help to determine how the surface is created and how the overall drawing size and performance could potentially be impacted. Positively or negatively.

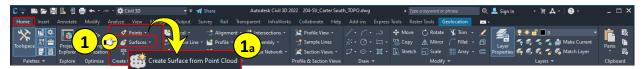

Step 1: Navigate to the Home tab > Create Ground Data panel > Click Surfaces drop-down.

a. From the Surfaces drop-down list > Select Create Surface from Point Cloud.

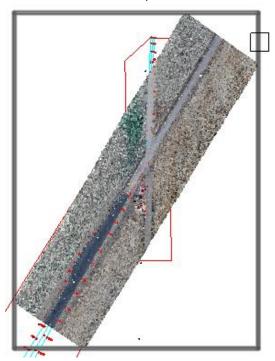

**Step 2**: When prompted, from Model space > **Select** the **point cloud**.

::. T CREATESURFACEFROMPOINTCLOUD Select a point cloud or [Window polyGon polyLIne];

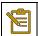

A bounding box will appear when hovering over the extents of the point cloud.

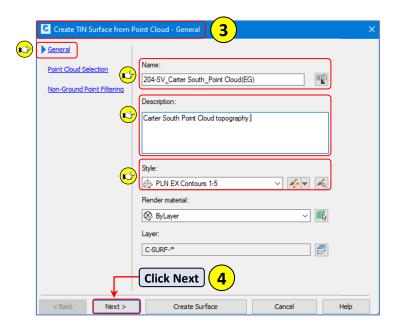

Step 3: From the Create TIN Surface from Point Cloud dialog box > General page > Set the following properties:

- Name = 204-SV\_Carter South\_Point Cloud(EG)
- Description = Surface from Point Cloud
- Style = PLN EX Contours 1-5

Step 4: Click Next.

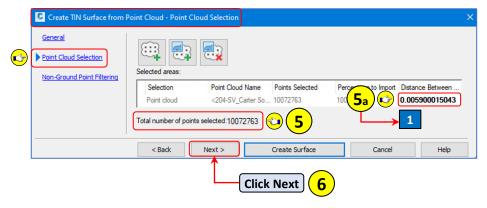

Step 5: From the Point Cloud Selection page: See Total number of points selected: 10,072,763

- a. From the Selected areas window > Adjust Distance Between Points = 1
- b. Adjusting the Distance Between Points has brought the total number of points down to: 1,120,900

  Total number of points selected:1120900

  5b

Step 6: Click Next.

User Guide Surfaces

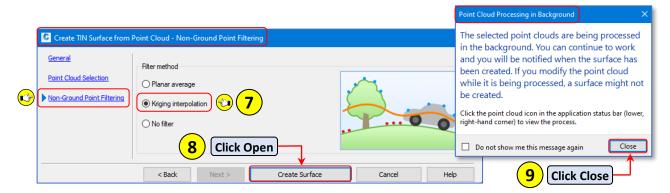

**Step 7**: From the **Non-Ground Point Filtering** page > **Select Kriging interpolation**.

The Kriging Interpolation method should be used when non-ground points are present and need to
be filtered out. This method takes longer to process than the Planar Average method, the results
are more accurate though.

Creating surface from point cloud in background

You can continue to work and will be notified when the surface is created. If you modify the point cloud while it is being processed, a surface might not be created.

Step 8: Click Create Surface.

Step 9: Close the Point Cloud Processing in Background dialog box.

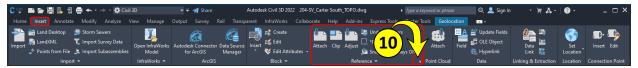

Step 10: Navigate to the Insert tab > Reference panel > Select External References.

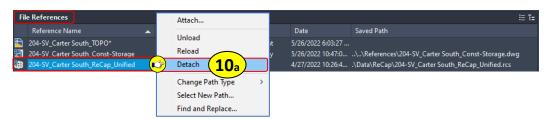

a. From the External References Manager > Right-click on 204-SV\_Carter South\_ReCap\_Unified > Select Detach.

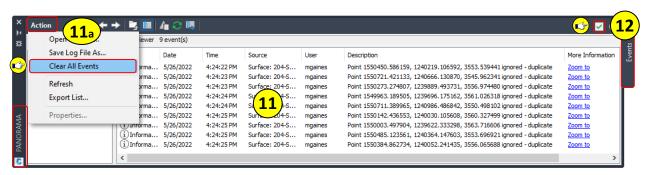

Step 11: From the PANORAMA – Events vista > Review the Information messages.

a. Click Action > Select Clear All Events.

Step 12: Dismiss the PANORAMA – Events vista .

**Step 13**: From Model Space > **Set** the **Visual Style** back to **2D Wireframe**.

Custom Visual Styles

2D Wireframe
Conceptual
Hidden

[-][Top][2D Wireframe]

**Step 14**: From Model space > **Zoom** to the **surface** area (surface is visible per style selected).

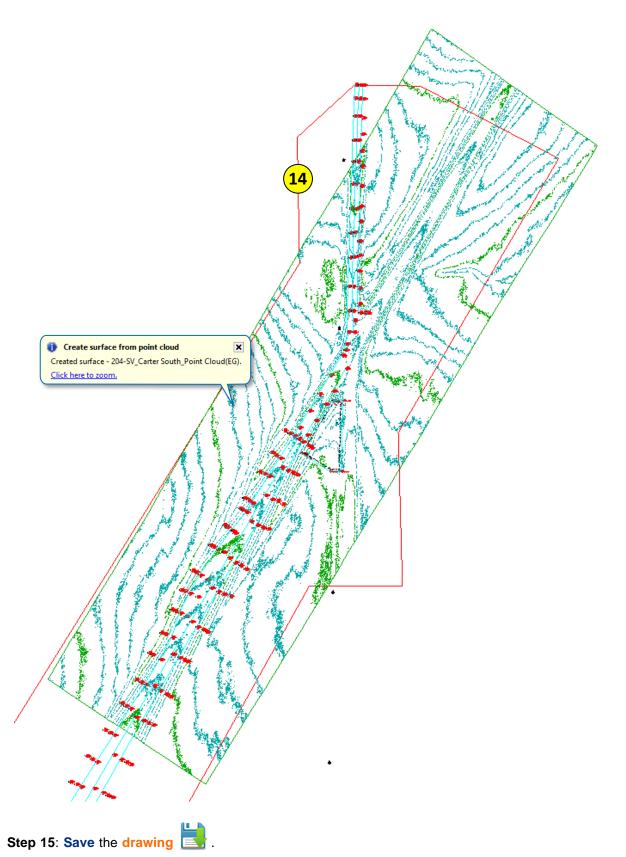

User Guide Surfaces

# **Simplify Surface Display**

When working with surfaces that contain large amounts of data, Civil 3D provides a display option, **Level of Detail Display**, that reduces the level of detail based on the current zoom level. This in turn improves the performance of Civil 3D. As the zoom level is increased (zoomed in), surface data increases. As the zoom level is decreased (zoomed out) surface data decreases. Surfaces are the only objects affected by the Level of Detail Display. This setting does not affect what is plotted.

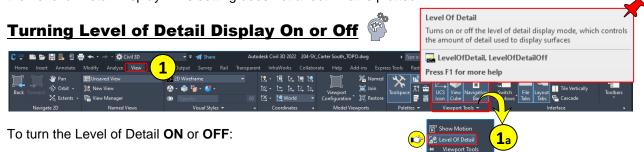

**Step 1**: Navigate to the View tab > Viewport Tools panel drop-down list.

- a. From the Viewport Tools drop down-list > Select Level of Detail.
- b. Alternatively, the commands **LevelOfDetail / LevelOfDetailOff** can be **entered** in the **command line**.

Level of Detail is active.

When Level of Detail is active > the Level of Detail icon will be visible in upper left corner of the viewport.

When working with surfaces that contain large amounts of data, the **Level of Detail Display pop-up** dialog may automatically be launched to **Enter Level of Detail display mode** or **Keep the current display mode**.

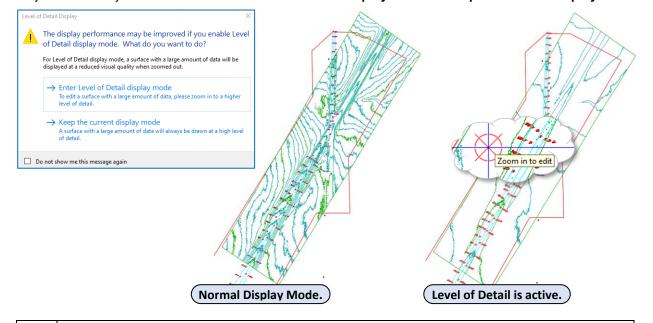

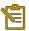

Not all surface editing options are available when the **Level of Detail** view is **active**, and the drawing display is zoomed out. The cursor will have a **red** icon if an editing command is activated, and the drawing display is zoomed out to a lower level of detail. The drawing display will need to be zoomed in to the actual true level of detail for the area being edited.

# **Composite Surfaces**

Quite often, a project may end up having two or more surfaces that need to be combined into one overall surface. The process for combining surfaces consists of pasting surfaces together to create a composite surface. There is no limit to how many surfaces can be pasted together.

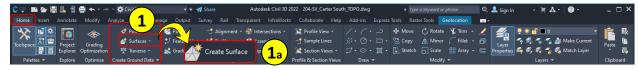

# **Composite Surface Creation**

**Step 1**: Navigate to the Home tab > Create Ground Data panel > Click Surfaces drop-down.

- a. From the Surfaces drop-down list > Select Create Surface.
  - Alternatively, you can use the Prospector > Surfaces > right-click > Select Create Surface...

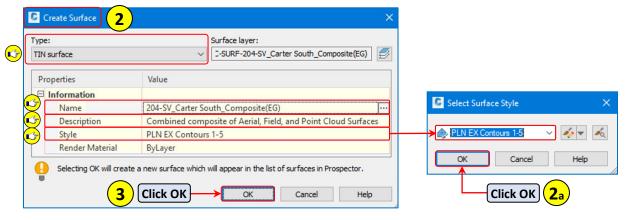

Step 2: From the Create Surface dialog box, set the following properties:

- Type = TIN surface
- Name = 204-SV\_Carter South\_Composite(EG)
- Description = Combined composite of Aerial, Field, and Point Cloud Surfaces (It's always best practice to describe the surface)
- Style = PLN EX Contours 1-5

Step 2a: Click OK.

Step 3: Click OK.

**Step 4**: Navigate to TOOLSPACE > Prospector tab.

- a. Select the Surfaces object collection.
- b. From the TOOLSPACE preview list > Select the 204-SV\_2-Carter South\_Aerial-SRVY(EG), 204-SV\_Carter South\_Field-SRVY(EG), and 204-SV\_2-Carter South\_Point Cloud(EG surfaces.
- Right-click on the Style column.

User Guide Surfaces

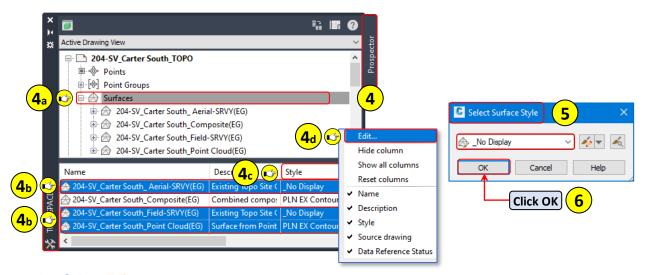

- d. Select Edit...
- Step 5: From the Select Surface Style dialog box > Select \_ No Display.

Step 6: Click OK.

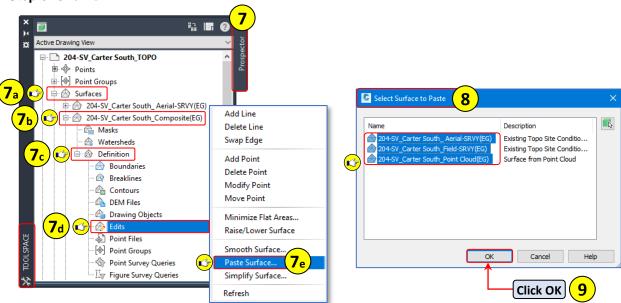

Step 7: Navigate to TOOLSPACE > Prospector tab.

- a. If not already, **Expand** the **Surfaces** collection.
- b. Expand 204-SV\_Carter South\_Composite(EG)
- c. Expand Definition.
- d. Right-Click on Edits
- e. Select Paste Surface...
- Step 8: From the Select Surface to Paste dialog box > Select the 204-SV\_2-Carter South\_Aerial-SRVY(EG), 204-SV\_Carter South\_Field-SRVY(EG), and 204-SV\_2-Carter South\_Point Cloud(EG surfaces.

Step 9: Click OK.

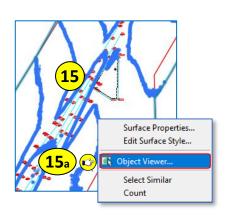

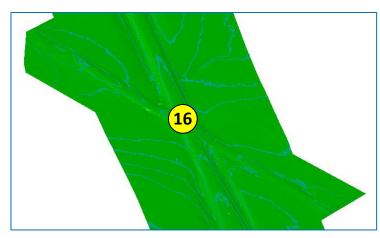

Step 15: From Model space > the Composite surface is visible > Select the Composite(EG) surface.

a. Right-Click > Select Object Viewer.

Step 16: Review the surface > See how the surfaces meshed together where overlapping data existed.

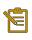

The order in which the surfaces are selected and pasted will determine which surface data resides on the top.

Step 17: Close the Object Viewer by

Pressing Esc or the ...

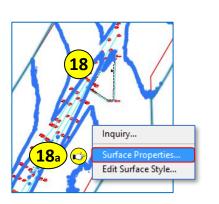

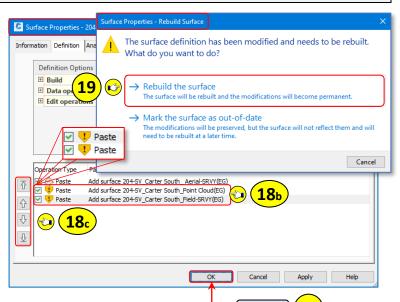

**Step 18**: From Model space > **Select** the **Composite(EG)** surface.

- a. Right-Click > Select Surface Properties.
- b. From the **Definition** tab > **Review** the **Operation Type** and **order**. The last item in the list is the last operation applied to the surface. The **Field-SRVY** should be on top (bottom of list).
- c. If needed, using the Order Control buttons > Change the order of the pasted surfaces.

Step 19: If prompted to rebuild > Select Rebuild the Surface.

Step 20: Click OK.

Step 21: Save the drawing

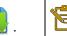

Any additional changes to the Aerial-SRVY(EG), Point Cloud(EG), or Field-SRVY(EG) surfaces **will be** reflected in the **Composite(EG)** surface.

Click OK

User Guide Project Data Sharing

# **Project Data Sharing**

Data Shortcuts provide an efficient workflow for sharing project data between drawings files and work groups. Data Shortcuts are comprised of XML files that are used for storing and connecting the source data to consumer drawings. Data Shortcuts are located and managed from the Prospector tab of TOOLSPACE.

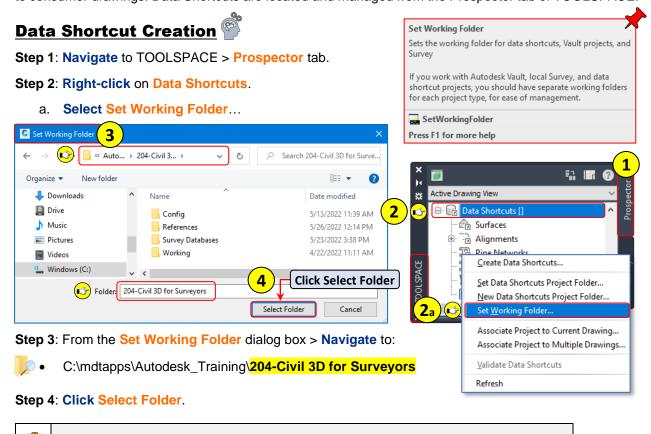

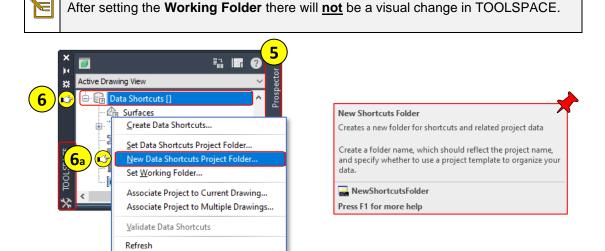

Step 5: Navigate to TOOLSPACE > Prospector tab.

- Step 6: Right-click on Data Shortcuts.
  - a. Select New Data Shortcuts Project Folder...

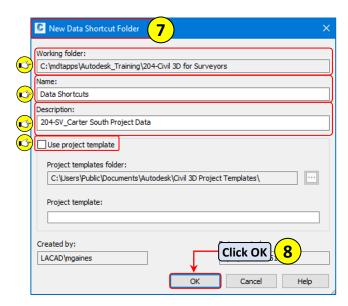

Step 7: From the New Data Shortcut Folder dialog box > Verify and Set the following parameters:

- Working folder: C:\Civil 3D Projects\_RCFC\204-Civil 3D for Surveyors (previously set).
- Name = Data Shortcuts

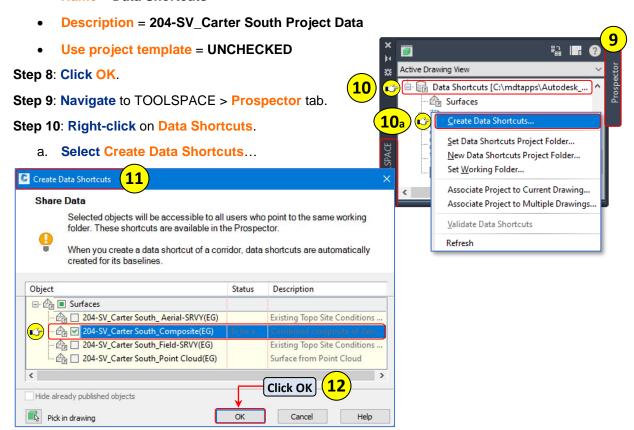

Step 11: From the Create Data Shortcuts dialog box > Check ✓ the 204-SV\_Carter South\_Composite(EG) surface.

Step 12: Click OK.

Step 13: Save and Close the 204-SV\_Carter South\_TOPO-USER INITIALS.dwg

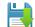

User Guide Traverse Editor

### **Traverse Editor**

Most engineering projects include a mapping component of some sort, parcels, right-of-way, easements, etc. The Traverse Editor provides and easy to use interface for replicating existing map features or proposing new map features. The data can be saved and adjusted if needed. When completed, the data can be used for creating C3D parcel objects.

Traverse data can be created using:

- Existing COGO Points
- Manually entering data (EX: record maps / legal exhibits)
- Polylines

### **Parcel Creation using the Traverse Editor**

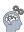

The data from the Surveyor's Certificate shown below will be used to create the described parcel of land.

### Parcel Carter South 02-3257-26-2-01-01-0000

CERTIFICATE OF SURVEY DESCRIPTION

I, <u>Wile E. Coyote 'Genius'</u> Registered Land Surveyor, do hereby certify that I have surveyed, divided, and mapped

Parcel numbered 02-3257-26-2-01-01-0000 and have found the monuments depicted on the plat are of the character shown, occupy the positions indicated and are of sufficient number and durability.

Commencing at a point of Northing 1237921.515 and Easting 1550466.487; thence bearing N 1-5-33.522 E a distance of 2394.333 feet; thence along a curve to the RIGHT, having a radius of 255.794 feet, a delta angle of 23° 22' 29.79", and whose long chord bears N 12-59-9.702 E a distance of 103.634 feet; thence bearing N 30-45-8.529 E a distance of 2533.846 feet; thence bearing S 67-49-36.818 E a distance of 83.082 feet; thence bearing S 1-14-36.060 W a distance of 4691.501 feet; thence bearing N 87-53-29.87 W a distance of 1340.619 feet to the point of beginning.

Said described parcel contains 4912625.522 square feet (112.778 acres), more or less, subject to any and all easements, reservations, restrictions and conveyances of record.

Step 1: From the Start tab > Create a new drawing using the Standard: survey-start.dwt

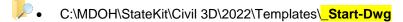

Step 2: Save and Name the drawing: 204-SV\_Carter South\_PARCEL-USER INITIALS.dwg

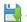

C:\mdtapps\Autodesk Training\204-Civil 3D for Surveyors\Working\Survey

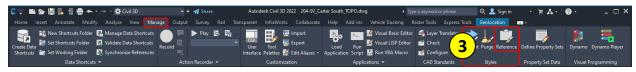

Step 3: Navigate to the Manage tab > Styles panel > Select Reference.

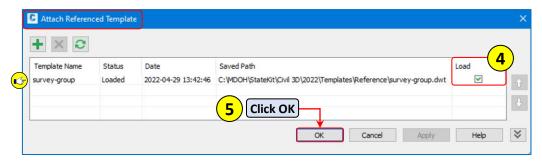

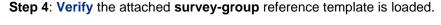

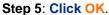

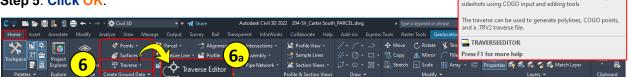

Traverse Editor

**Step 6**: Navigate to the Home tab > Create Ground Data panel > Click Traverse drop-down.

a. From the Traverse drop-down list > Select Traverse Editor.

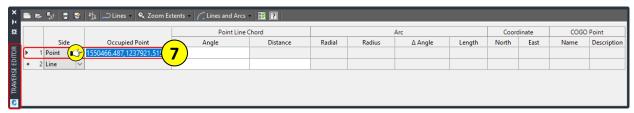

- Step 7: From the Traverse Editor palette > Enter 1550466.487,1237921.515 for the first point.
- **Step 8**: From the **Traverse Editor** palette > **Side** column > **Select** the type of **traverse** from the drop-down list for each traverse segment.
  - a. Input the segment data listed below in the Traverse Editor:

|      |           |                         | Point Line Chord |          | Arc    |         |              |         |
|------|-----------|-------------------------|------------------|----------|--------|---------|--------------|---------|
| Side |           | Occupied Point          | Angle            | Distance | Radial | Radius  | Angle        | Length  |
| 1    | Point     | 1550466.487,1237921.515 |                  |          |        |         |              |         |
| 2    | Line      |                         | N 1 5 33.522 E   | 2394.333 |        |         |              |         |
| 3    | Chord Arc |                         | N 12 59 9.702 E  | 103.634  |        | 255.794 | 23°22'29.79" | 104.356 |
| 4    | Line      |                         | N 30 45 8.529 E  | 2533.846 |        |         |              |         |
| 5    | Line      |                         | S 67 49 36.818 E | 83.082   |        |         |              |         |
| 6    | Line      |                         | S 1 14 36.060 W  | 4691.501 |        |         |              |         |
| 7    | Line      |                         | N 87 53 29.87 W  | 1340.619 |        |         |              |         |

• The **<Tab>** and **<Arrow>** keys can be used for navigating between cells.

User Guide Traverse Editor

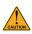

When entering the segment data, take special care to enter the numbers, spaces and letters **exactly** as shown. If data entered shows as RED, there is an issue with the format (N-00.00E).

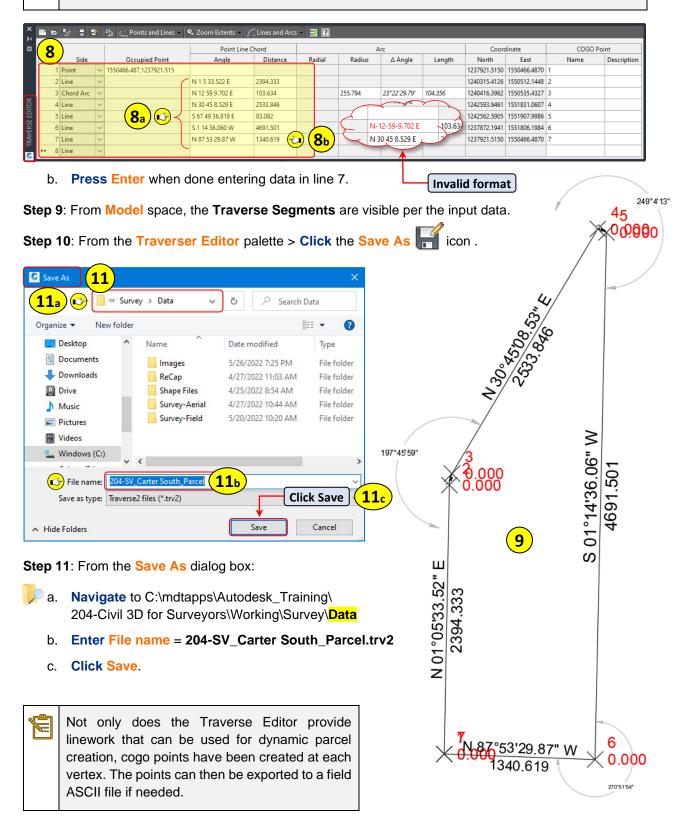

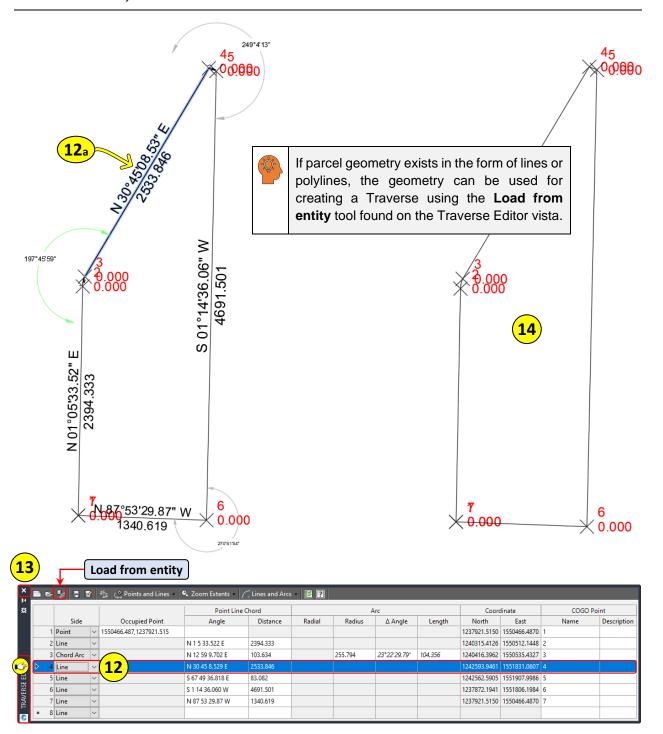

Step 12: From the Traverse Editor palette > Select Line 4.

a. See the segment highlighted in Model space.

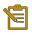

The segment annotation created by the Traverse Editor **cannot** be deleted or edited using traditional editing methods. The annotation is automatically removed from Model space when Traverse Editor is closed.

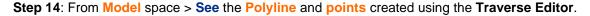

User Guide Traverse Editor

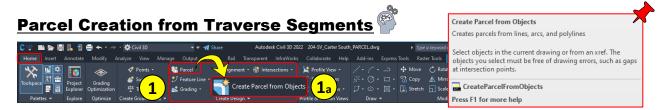

45

2

- Step 1: Navigate to the Home tab > Create Design panel > Click Parcel drop-down.
  - a. From the Parcel drop-down list > Select Create Parcel from Objects.
- Step 2: From Model space when prompted > Select the Traverse Polyline object.
  - CREATEPARCELFROMOBJECTS Select lines, arcs, or polylines to convert into parcels or [Xref]:

Step 3: Press Enter.

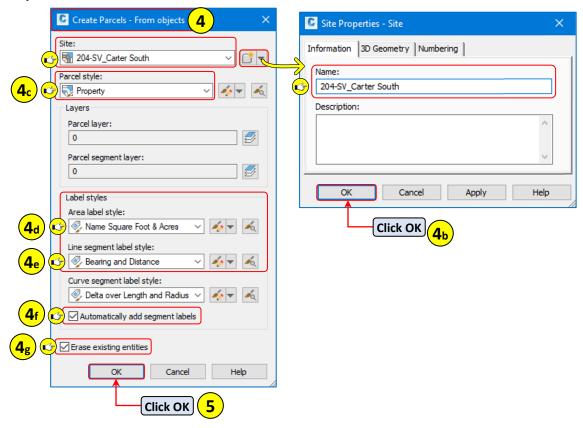

**Step 4**: From the **Create Parcels – From objects** dialog box > **verify** and **set** the following parameters:

- a. Site > Create a new site = 204-SV\_Carter South
- b. Click OK.
- c. Parcel Style = Property
- d. Area label style = Name Square Foot & Acres
- e. Line segment label style = Bearing and Distance
- f. Automatically add segment labels = Yes
- g. Erase existing entities = Yes (if original geometry is to be retained, leave blank)

### Step 5: Click OK.

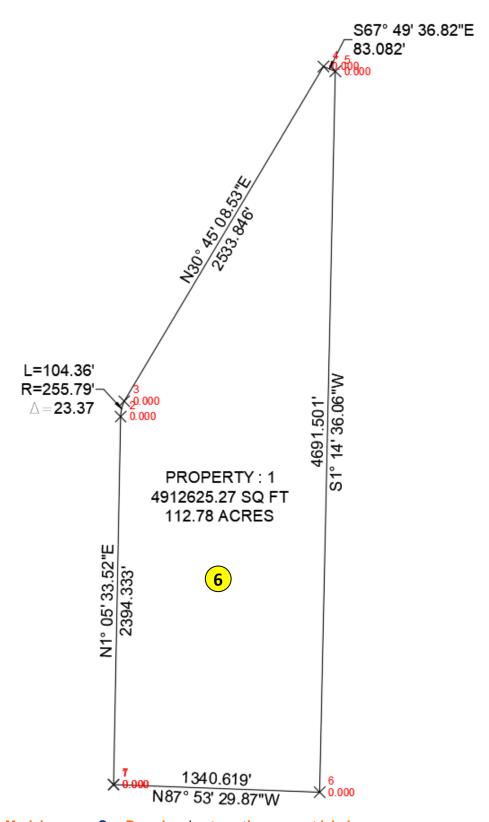

**Step 6**: From Model space > See Parcel and automatic segment labels.

Step 7: Save the drawing

User Guide Reports Manager

# **Reports Manager**

Civil 3D has many out of the box reports that are useful for documenting survey related tasks. Such as Parcel, Point, and Surface reports. The Reports Manager located on the Toolbox tab of TOOLSPACE palette is used for storing and organizing the many report styles. The Toolbox tab must be active to access the reports.

To activate the **Toolbox** tab > **Navigate** to the **Home** tab > Palettes panel > **Click** the **Toolbox** icon.

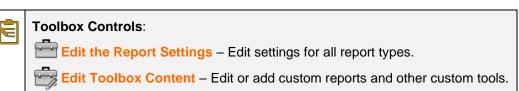

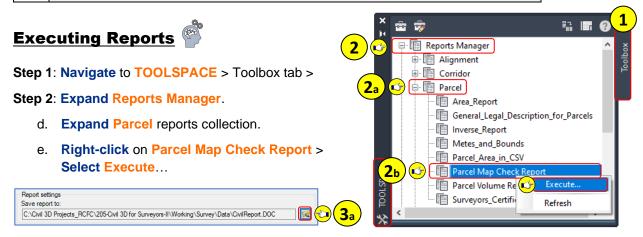

**Step 3**: From the **Create Reports – Parcel Mapcheck Report** dialog box:

a. Click Save report icon

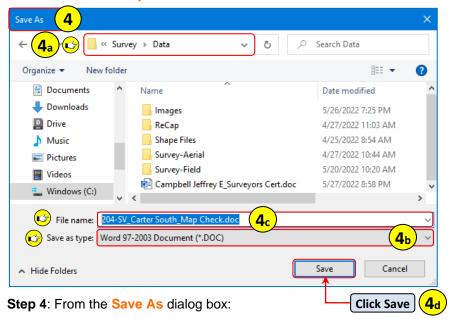

a. Navigate to C:\mdtapps\Autodesk\_Training\204-Civil 3D for Surveyors\Working\Survey\Data

- b. Set Save as type = (\*.DOC)
- c. Enter File name = 204-SV\_Carter South\_Map Check.doc
- d. Click Save.

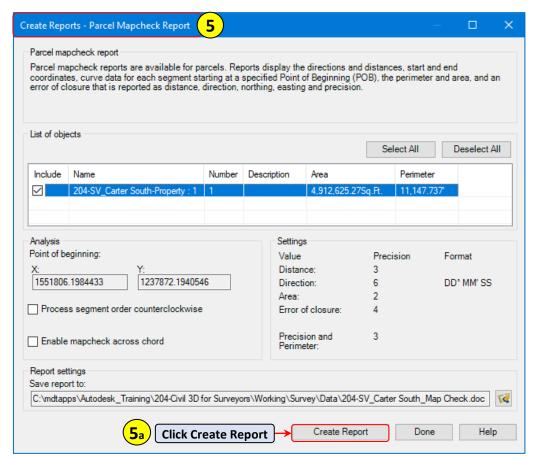

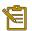

### Parcel Point of Beginning:

The **X** and **Y** coordinates for the true parcel POB can be adjusted through parcel properties.

See Appendix A: Setting Parcel POB

Step 5: From the Create Reports - Parcel Mapcheck Report dialog box:

a. Click Create Report.

User Guide Reports Manager

#### Step 6: The Parcel Mapcheck will automatically open in Word.

Review the report and close the document.

# Parcel Map Check Report

#### Client:

Bob Builder

Can we Build It, Yes we Can!

7532 Shadv Ln

Date: 5/27/2022 9:40:09 PM

Prepared by:

Wile E. Coyote 'Genius' ACME Land Surveyors 123 Red Rock Ridge Ln

Parcel Name: 204-SV\_Carter South - Property: 1

Description:

Process segment order counterclockwise: False

Enable mapcheck across chord: False

North: 1, 237, 872. 1941' East:1,551,806.1984'

Segment# 1: Line

Course: N87° 53' 29.87"W Length: 1,340.619' North: 1, 237, 921. 5150' East: 1,550,466.4870'

Segment# 2: Line

Course: N1° 05' 33.52"E Length: 2,394.333' North: 1, 240, 315. 4126' East: 1,550,512.1447'

Segment# 3: Curve

Radius: 255.794' Length: 104.356' Delta: 23.3749 (d) Tangent: 52.914'

Chord: 103.634' Course: N12° 59' 09.70"E Course In: S88° 42' 05.19"E Course Out: N65° 19' 35.40"W

RP North: 1, 240, 309. 6158' East: 1,550,767.8731' End North: 1, 240, 416. 3962' East: 1,550,535.4327'

Segment# 4: Line

Course: N30° 45' 08.53″E Length: 2,533.846' North: 1, 242, 593. 9461' East: 1,551,831.0607

Segment# 5: Line

Course: S67° 49' 36.82"E Length: 83.082' North: 1, 242, 562. 5904' East: 1,551,907.9986'

Segment# 6: Line

Course: S1° 14' 36.06"W Length: 4,691,501' North: 1, 237, 872. 1941' East: 1,551,806.1984'

Perimeter: 11, 147. 737' Area: 4,912,625.27Sq.Ft. Course: S70° 41' 58.36"W Error Closure: 0.0000

Error North: 0.00000 East: -0.00001

Precision 1: 11, 147, 737, 000.000

Step 7: Save and close the 204-SV\_Carter South\_PARCEL\_USER INITIALS.dwg

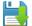

# **Appendix A**

### **Setting Parcel Point of Beginning**

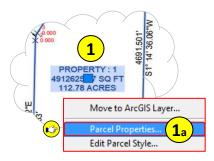

Step 1: From Model Space > Select the Parcel Area label.

a. Right-Click > Select Parcel Properties.

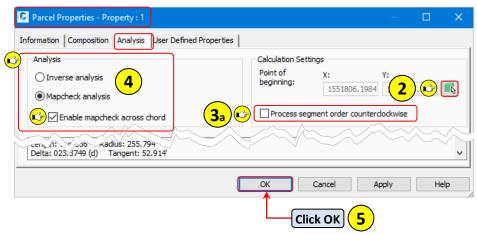

Step 2: From the Parcel Properties dialog box > Analysis tab > Click the Pick Point icon

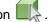

Step 3: From Model space when prompted > Select the location point for the parcel POB.

Alternatively, from the Command line prompt > Select one of the 3 options:

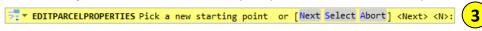

- **Next** = Pressing Enter will cycle through the end point vertices of the parcel.
- **Select** = Clicking select, will select the current location highlighted on the parcel.
- **Abort** = Cancels the POB command.
- a. If needed > Adjust the segment order from clockwise to counterclockwise.
- **Step 4**: If needed > **Set** the **Analysis** type and **mapcheck** across chord.

Step 5: Click OK.

User Guide Appendix A

# **Migrating Legacy Project Data**

To work with Bentley legacy drawing files in Civil 3D, there are three options available. The three options outlined in this section work with specific file formats. Each option will produce specific results based on the type of data and file format being migrated.

### **Civil Engineering Data Translator Client**

The Civil Engineering Data Translator Client provides an easy-to-use interface to migrate data between Civil 3D and Bentley InRoads and Bentley GEOPAK. The Translator is a cloud-based service that requires a separate installation and requires an active Autodesk Account for access.

The translator client should be used when access to Bentley is not available and dynamic geometry, including alignments and profiles, and surface models needs to be migrated to Civil 3D.

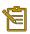

Before using the Civil Engineering Translator Client, it must first be downloaded and installed. The client is installed separately from Civil 3D. After installation, the client can be launched using either the desktop icon or navigating to the Windows Start menu > Autodesk folder.

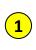

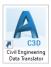

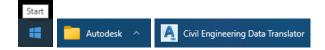

Step 1: Launch the Civil Engineering Data Translator Client using the desktop icon or Start menu.

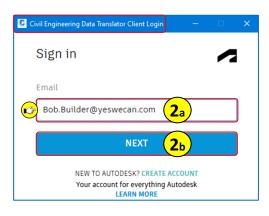

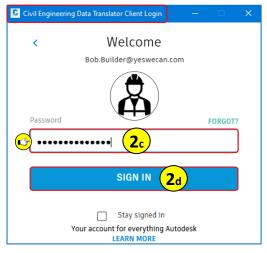

Step 2: From the Civil Engineering Data Translator Client Login pop-up window:

- a. Enter account email address.
- b. Click Next.
- c. Enter account password.
- d. Click SIGN IN.
  - If prompted for Two Step Verification:
     Select a method > Click Send Code > Click Enter Code.

User Guide 204 - C3D for Surveyors

Step 3: From the Civil Engineering Data Translator Client > Click the ellipsis button.

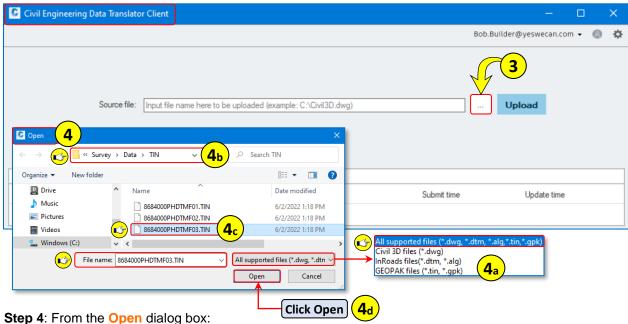

- - a. **Verify** there is a supported **file type** available for the file being translated.
- b. Navigate to C:\mdtapps\Autodesk\_Training\204-Civil 3D for Surveyors\Working\Survey\Data\TIN
  - c. Select > 8684000PHDTMF03.TIN
  - d. Click Open.

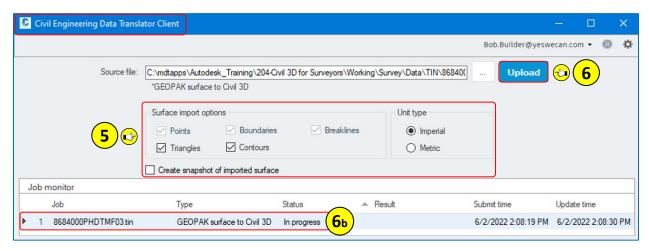

Step 5: From the Civil Engineering Data Translator Client > Set and verify the import options.

### Step 6: Click Upload.

- a. Import from GEOPAK to Civil 3D pop-up window displays job progress bar.
- b. Job monitor Status = In Progress

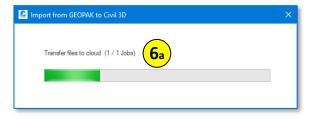

User Guide Appendix A

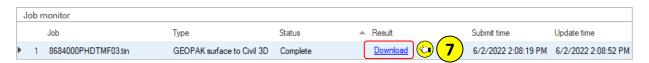

**Step 7**: When the job is complete > **Click Download** from the Job monitor.

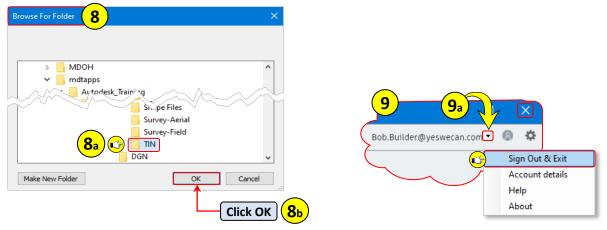

Step 8: From the Browse for Folder dialog box:

- a. Navigate to C:\mdtapps\Autodesk\_Training\204-Civil 3D for Surveyors\Working\Survey\Data\TIN
- b. Click OK.

### **Step 9: Close the Civil Engineering Data Translator Client:**

a. Click the drop-down next to log in name > Select Sign Out & Exit or click

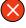

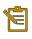

Depending on the type of job performed and the type of data available in the source file, different file types are created during the data translation process.

The translation process has created three files:

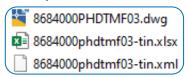

The translated drawing file can now be opened and viewed in Civil 3D.

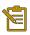

The drawing created by this process is not based on the MDT standard template. If the data is needed in MDT format, it will either need to be exported as XML or copied directly into a new drawing started from the MDT standard template.

User Guide 204 - C3D for Surveyors

### **DGN Import**

DGN Import is to be used when migrating Bentley.dgn files containing two-dimensional linework. DGN Import should not be used for intelligent three-dimensional design objects.

Command: **DGNIMPORT** 

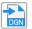

System Variable: **DGNIMPORTMODE** (controls default behavior of the DGNIMPORT command)

MDT template default value = 1 (imports the DGN file into the active drawing and ignores duplicate named objects)

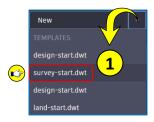

Step 1: From the Start tab > Create a new drawing using the Standard: survey-start.dwt

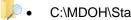

C:\MDOH\StateKit\Civil 3D\2022\Templates\\_Start-Dwg

Step 2: Save and Name the drawing: 204-SV Carter South DGNIMPORT-USER INITIALS.dwg

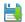

C:\mdtapps\Autodesk Training\204-Civil 3D for Surveyors\Working\Survey

Step 3: From the Command line > Enter the command DGNIMPORT > Press Enter. ■ ■ DGNIMPORT

Alternatively > navigate to the Application menu > Open > Select DGN.

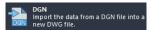

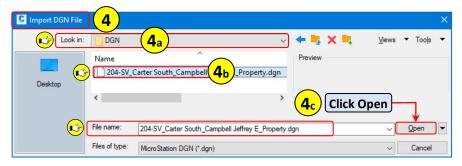

Step 4: From the Import DGN File dialog box:

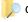

c. Navigate to C:\mdtapps\Autodesk\_Training\204-Civil 3D for Surveyors\Working\Survey\DGN

- d. Select > 204-SV\_Carter South\_Campbell Jeffrey E\_Property.dgn
- e. Click Open.

Step 5: From the Import DGN Settings dialog box > Set and verify the following parameters:

- c. Check > Import into current drawing
- d. Select > Ignore duplicate names

User Guide Appendix A

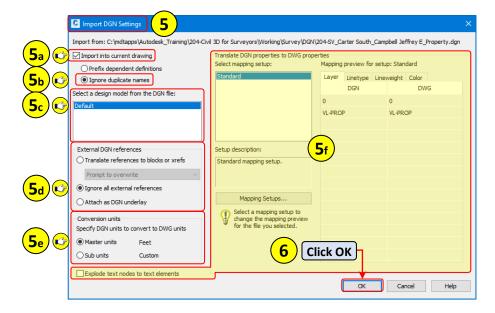

- e. Select a design model from the DGN file = **Default**.
- f. External DGN references > Select Ignore all external references.
- g. Conversion units > Select Master Units.
- h. Accept all other defaults.

Step 6: Click OK.

Step 7: Zoom Extents.

Step 8: From Model space > See imported linework.

### Validating the DGN Import

Use the previously created traverse (see Traverse Editor) to verify the correctness and location of the imported linework.

8

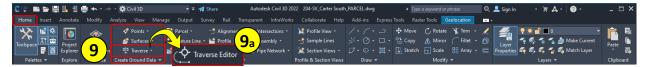

Step 9: Navigate to the Home tab > Create Ground Data panel > Click Traverse drop-down.

a. From the Traverse drop-down list > Select Traverse Editor.

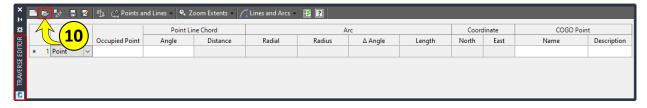

**Step 10**: From the **Traverse Editor** palette > **Click Open**.

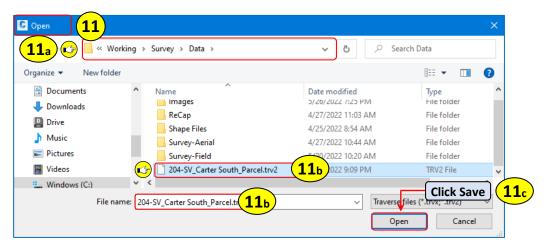

Step 11: From the Open dialog box:

- a. Navigate to C:\mdtapps\Autodesk\_Training\204-Civil 3D for Surveyors\Working\Survey\Data
  - b. Select > 204-SV\_Carter South\_Parcel.trv2
  - c. Click Open.

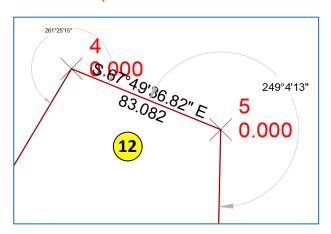

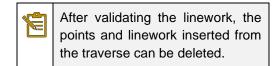

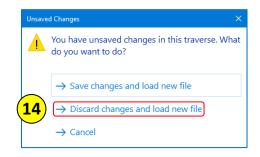

Step 12: From Model space > See and verify the traverse data to the imported DGN linework.

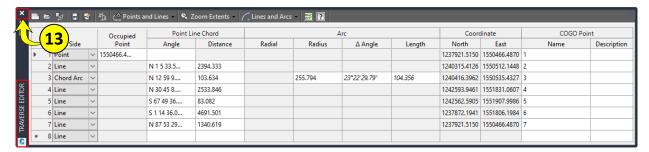

Step 14: If prompted for unsaved changes > Select Discard changes and load new file.

Step 15: Save and close the 204-SV\_Carter South\_ DGNIMPORT-USER INITIALS.dwg

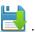

User Guide Appendix A

### **LandXML Import**

LandXML data can easily be imported into Civil 3D using the Import LandXML command. the Use this when you do have access to Bentley or the XML file and create XML from Bentley or Autodesk.

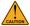

**Important**: Not all xml files are the same. The LandXML format is a specialized XML data file format containing civil engineering and survey measurement data.

When selecting an XML file to import, Civil 3D will provide an error message if the file is not in **LandXML** data format ("Not a LandXML file. Please select another file").

If this error is encountered, a LandXML file must be obtained. XML files can not be converted to the LandXML format.

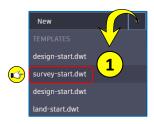

Step 1: From the Start tab > Create a new drawing using the Standard: survey-start.dwt

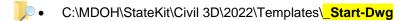

Step 2: Save and Name the drawing: 204-SV\_Carter South\_XMLIMPORT-USER INITIALS.dwg

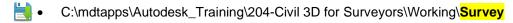

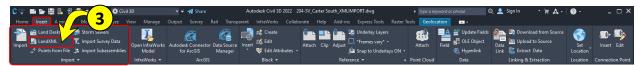

Step 3: Navigate to the Insert tab > Import panel > Select LandXML.

Alternatively > From the Command line > Enter the command LandXMLIn > Press Enter.

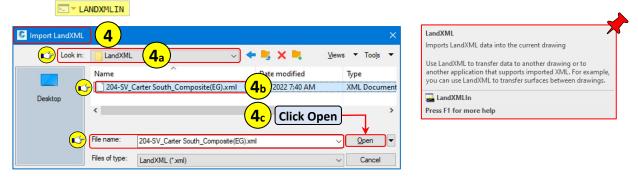

**Step 4**: From the **Import LandXML** dialog box:

- a. Navigate to C:\mdtapps\Autodesk\_Training\204-Civil 3D for Surveyors\Working\Survey\Data\

  LandXML
  - b. Select > 204-SV\_Carter South\_Composite(EG).xml
  - c. Click Open.

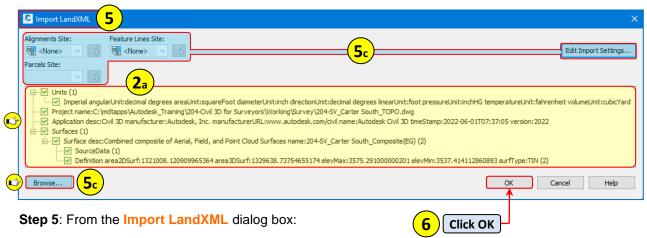

- a. Review and select the xml data to be imported.
  - By default, all collections and available data components are selected for import.
- b. Additional parameters and settings can be set if needed.
- c. Additional LandXML data can be browsed to and selected if needed.

#### Step 6: Click OK.

After clicking OK, the selected data object or objects will be imported into the active drawing. The
data objects will be added to the applicable data collection collections in the Prospector of
Toolspace and can then be stylized as needed.

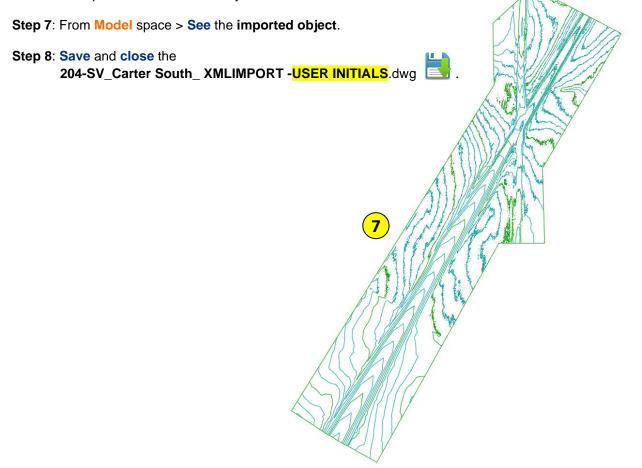